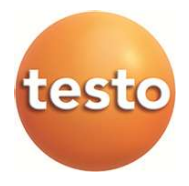

# WiFi data logger system · testo Saveris 2

Instruction manual

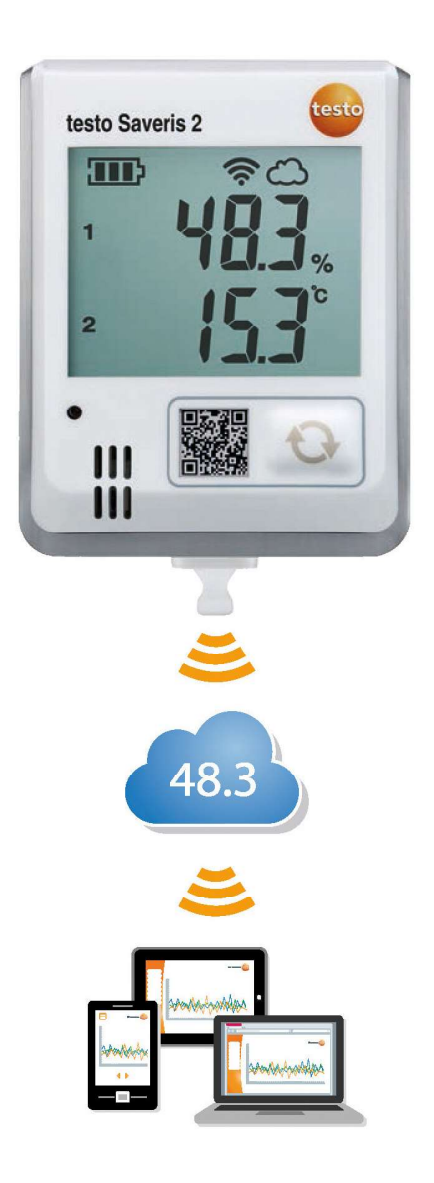

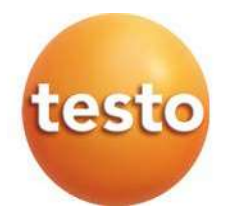

# 1 Contents

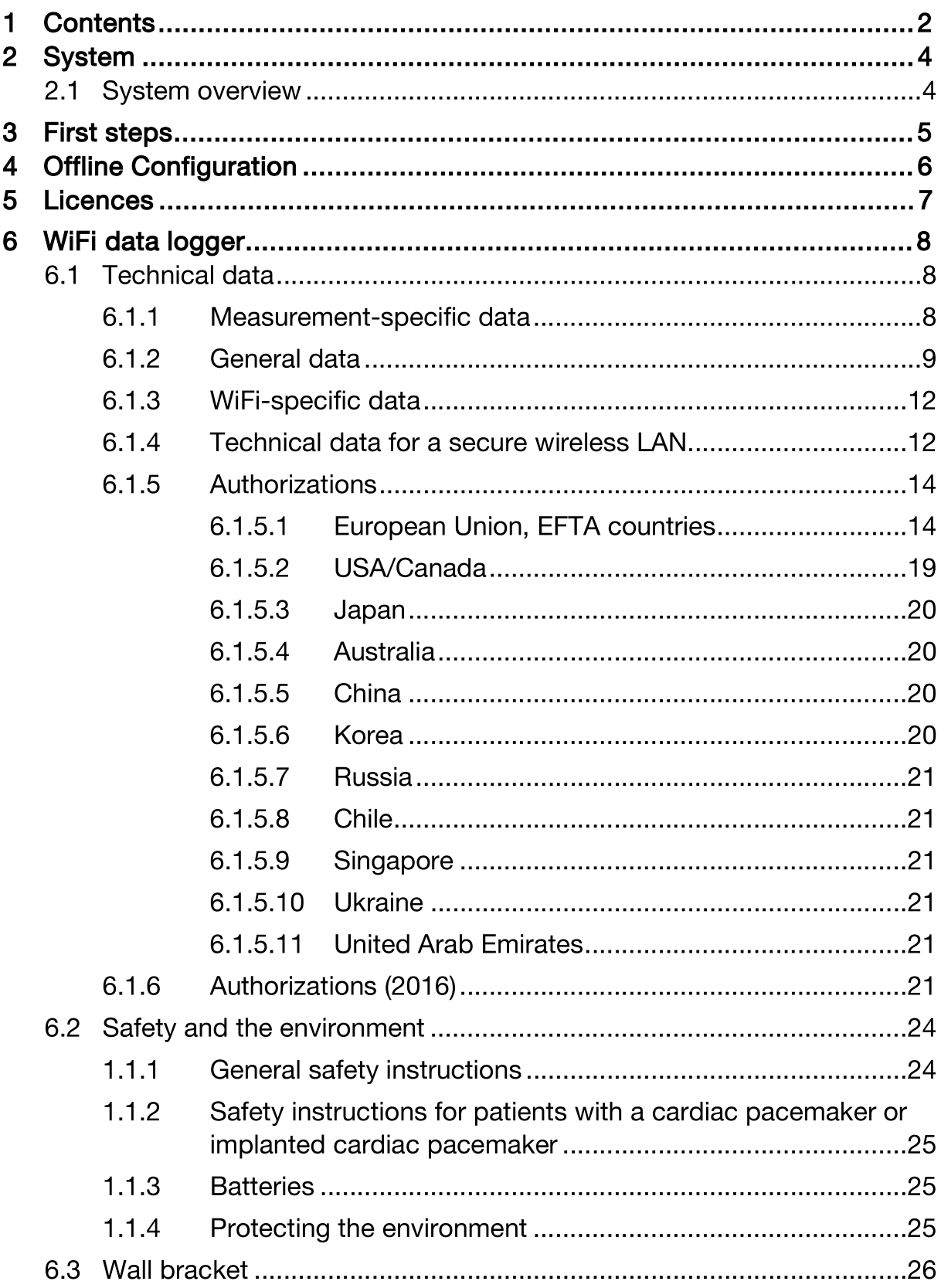

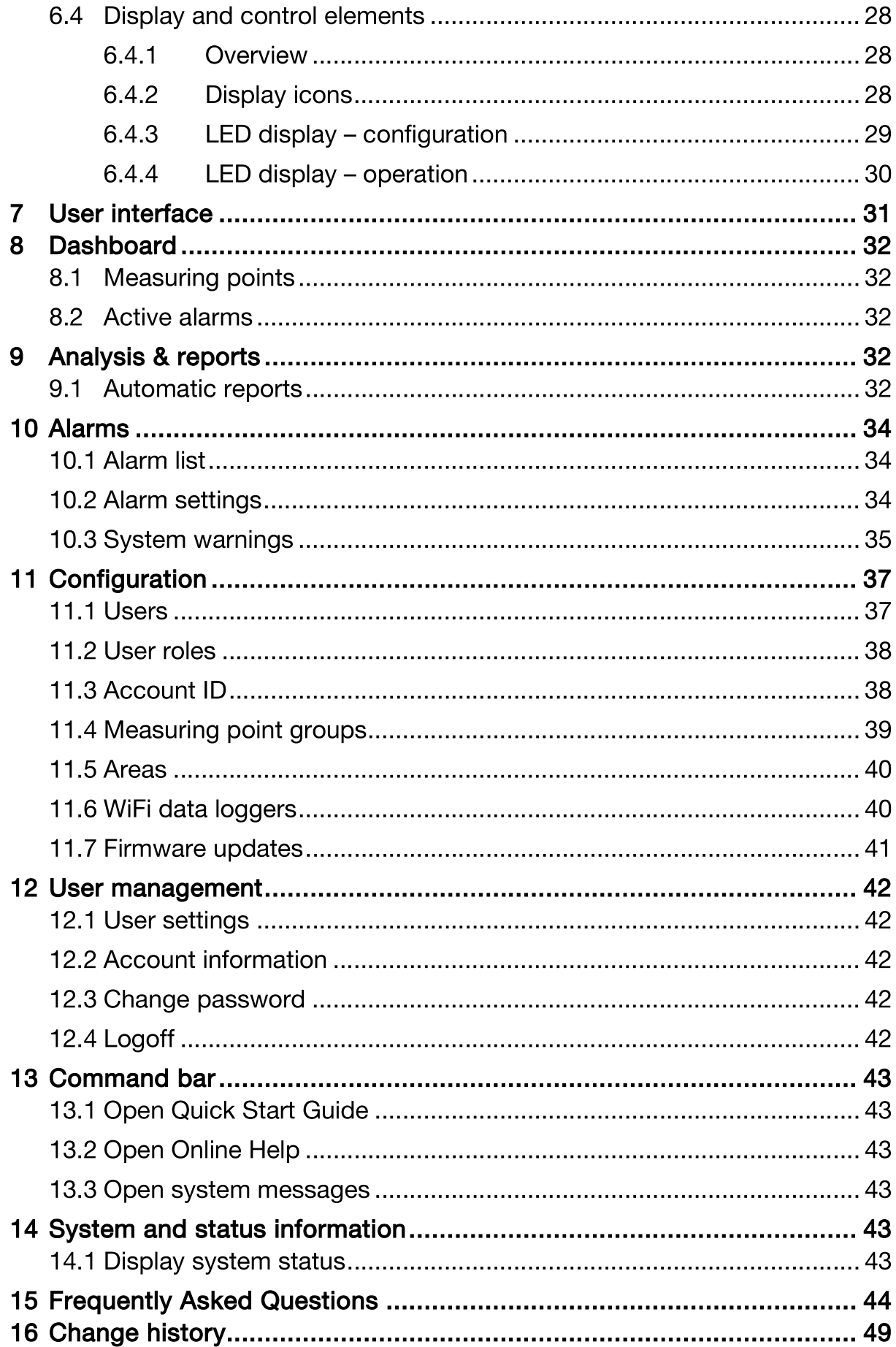

The testo Saveris 2 WiFi data logger system is the modern solution for monitoring temperature and humidity values in storerooms and work rooms.

The system consists of WiFi data loggers and a Cloud data storage system. 2 System<br>
2.1 System overview<br>
The testo Saveris 2 WiFi data logger system is the modern solution for<br>
monitoring temperature and humidity values in storerooms and work rooms.<br>
The system consists of WiFi data loggers and at adjustable intervals and transmit the readings directly to the Testo Cloud via WLAN. The readings stored in the Cloud can be analyzed at any time, anywhere, using an internet-enabled smartphone, tablet or PC. Limit value violations are immediately reported via e-mail, or optionally via SMS.

Similarly, WiFi data loggers can be programmed via the Testo Cloud and analyses set up.

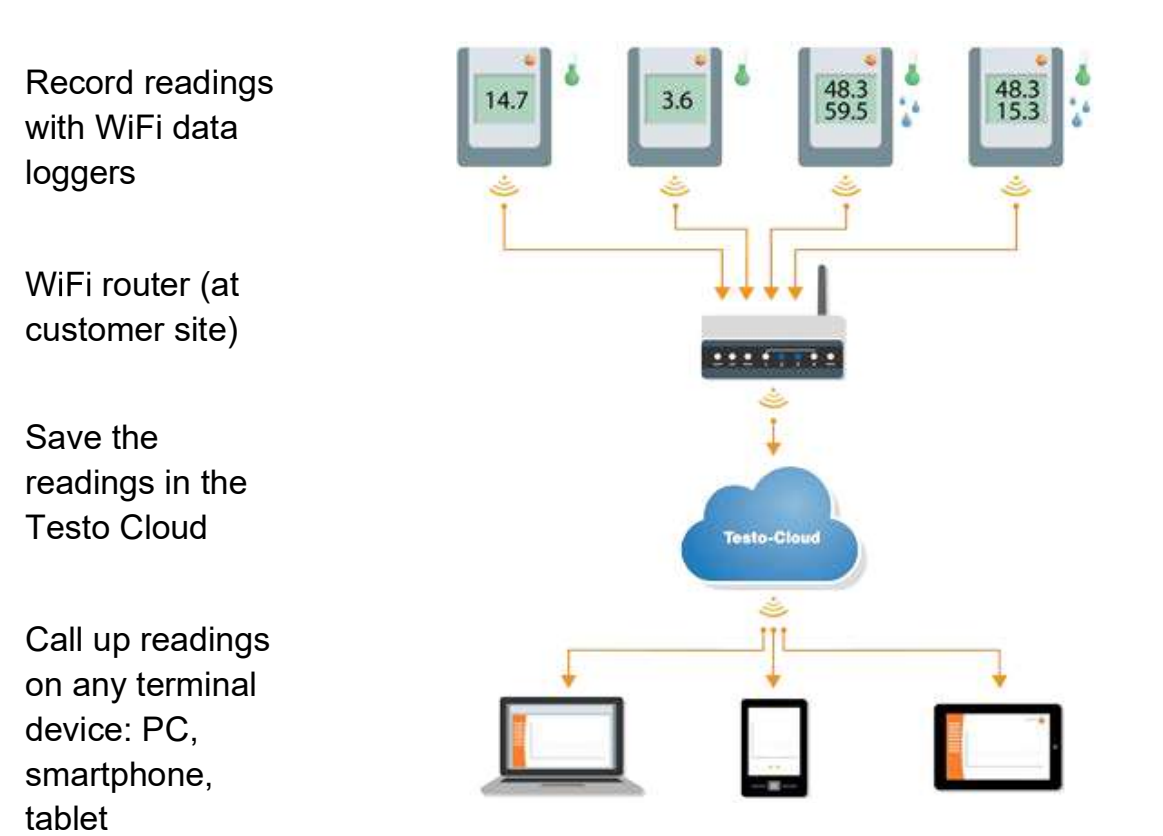

- 
- 
- 3 First steps<br>
1. Take the data logger out of the packaging.<br>
2. Remove the data logger from the wall bracket. (See Sectic<br>
3. Loosen the battery cover by slightly undoing the screws or<br>
the housing. **3 First steps**<br>
1. Take the data logger out of the packaging.<br>
2. Remove the data logger from the wall bracket. (See Section 7.3)<br>
2. Loosen the battery cover by slightly undoing the screws on the back of<br>
the housing.<br>
4 3. First steps<br>
1. Take the data logger out of the packaging.<br>
2. Remove the data logger from the wall bracket. (See Section 7.3)<br>
3. Loosen the battery cover by slightly undoing the screws on the back of<br>
the housing.<br>
4. the housing. **4. First steps**<br> **4.** Take the data logger out of the packaging.<br>
2. Remove the data logger from the wall bracket. (See Section 7.3)<br>
3. Loosen the battery cover by slightly undoing the screws on the back of<br>
the housin 5. The screen of the packaging.<br>
1. Take the data logger out of the packaging.<br>
2. Remove the data logger from the wall bracket. (See Section 7.3)<br>
1. Loosen the battery cover by slightly undoing the screws on the back of<br> Stable State of the packaging.<br>
Take the data logger out of the packaging.<br>
2. Remove the data logger from the wall bracket. (See Section 7.3)<br>
3. Loosen the battery cover by slightly undoing the screws on the back of<br>
th • In the command bar, click on the packaging.<br>
1. Take the data logger from the wall bracket. (See Section 7.3)<br>
3. Loosen the battery cover by slightly undoing the screws on the back of<br>
the housing.<br>
4. Remove the insula
- The data logger is now activated.
- 

The Quick Start Guide is provided to assist you when you take your first steps

It can help you with logging in WiFi data loggers.

Guide.

**4 Offline Configuration**<br>As an alternative to creating the configuration file in the Quick Start Guide with<br>subsequent download of the XML configuration file, the WiFi data logger can<br>also be configured via a PDF form. 4 Offline Configuration<br>As an alternative to creating the configuration file in the Quick Start Guide with<br>subsequent download of the XML configuration file, the WiFi data logger can<br>also be configured via a PDF form. also be configured via a PDF form.

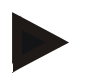

# **Note**

You need the Adobe Reader program (version 10 or later) to use the PDF form correctly. If you have not installed Adobe Reader, you can go to the following address to download it free of charge: **4 Offline Configuration**<br>As an alternative to creating the configuration file in the Quick Start Guide with<br>subsequent download of the XML configuration file, the WiFi data logger can<br>also be configured via a PDF form.<br>No 2. Copy your Account ID and paste it into the file in the Guick Start Guide with<br>
2. Open the KML configuration file, the WiFi data logger can<br>
also be configured via a PDF form.<br>
2. The following address to download it fr uent download of the XML configuration file, the WIFT data logger can<br>
configured via a PDF form.<br>
You need the Adobe Reader program (version 10 or later) to use the<br>
PDF form correctly. If you have not installed Adobe Rea Note<br>
You need the Adobe Reader program (version 10 or later) to use the<br>
PDF form correctly. If you have not installed Adobe Reader, you can<br>
go to the following address to download it free of charge:<br>
http://get.adobe.co Vou need the Adobe Reader program (version 10 or later) to us<br>
PDF form correctly. If you have not installed Adobe Reader, yo<br>
go to the following address to download it free of charge:<br>
http://get.adobe.com/reader/.<br>
<br>
2.

- 
- 
- go to the following address to download it free of charge:<br>
http://get.adobe.com/reader/.<br>
<br>
Connect the WiFi data logger to the PC.<br>
<br>
2. Open the file WifiConf.pdf on the external drive SAVERIS 2.<br>
Sopy your Account ID a 7. Connect the WiFi data logger to the PC.<br>
2. Open the file WifiConf.pdf on the external drive SAVERIS 2.<br>
3. Copy your Account ID and paste it into the relevant field on the PDF<br>
form. You will find the Account ID in the
- password in the relevant fields on the PDF form.
- 

A dialogue box opens for exporting the form data.

- the form data (configuration file WiFiConf Daten.xml) on it.
- of the logger.

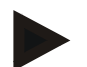

# **Note**

You can also save the configuration file locally on your computer and Configuration -> Account ID in the lesto Saveris 2 software under<br>
figuration -> Account ID.<br>
The Network name (SSID) and, if necessary, your WLAN<br>
sword in the relevant fields on the PDF form.<br>
con the Save configuration XML configuration file onto their external drive (Saveris 2).

When purchasing your Saveris 2 system you will receive a free basic license. Some measuring functions which are displayed in your Saveris 2 system are inactive. By expanding your license you can activate and use these functions. 5 Licenses<br>
When purchasing your Saveris 2 system you will receive a free basic license.<br>
Some measuring functions which are displayed in your Saveris 2 system are<br>
inactive. By expanding your license you can activate and **5 Licenses**<br>When purchasing your Saveris 2 system you will receive a free basic license.<br>Some measuring functions which are displayed in your Saveris 2 system are<br>inactive. By expanding your license you can activate and **5 Licenses**<br>When purchasing your Saveris 2 system you will receive a free basic license.<br>Some measuring functions which are displayed in your Saveris 2 system are<br>inactive. By expanding your license you can activate and

# **Purchase license**

<sup>1</sup> For item numbers: 0572 2001, 0572 2002, 0572 2003, 0572 2004, 0572 2005

<sup>&</sup>lt;sup>2</sup> For item numbers: 0572 2031, 0572 2032, 0572 2033, 0572 2034, 0572 2035

# 6.1 Technical data

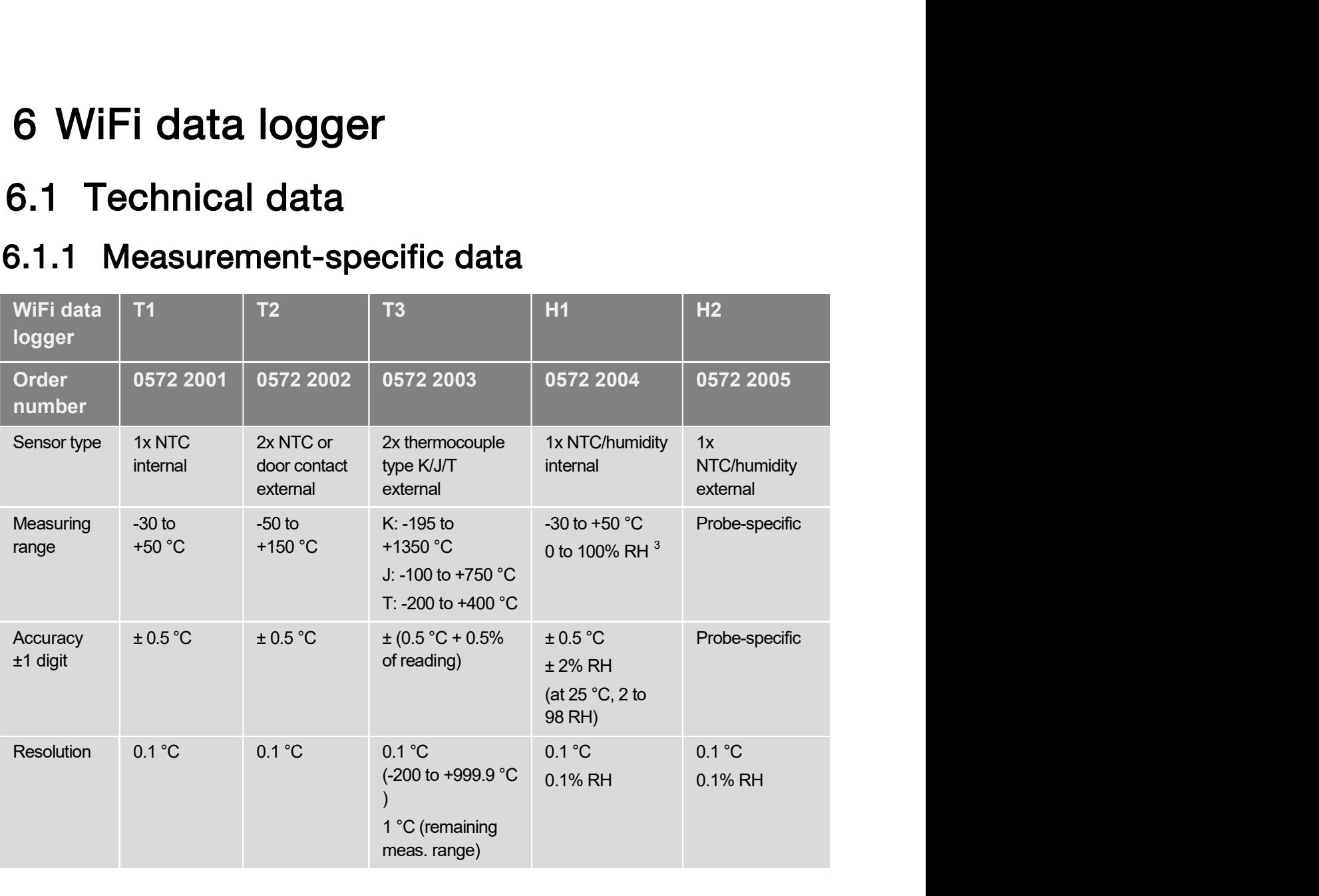

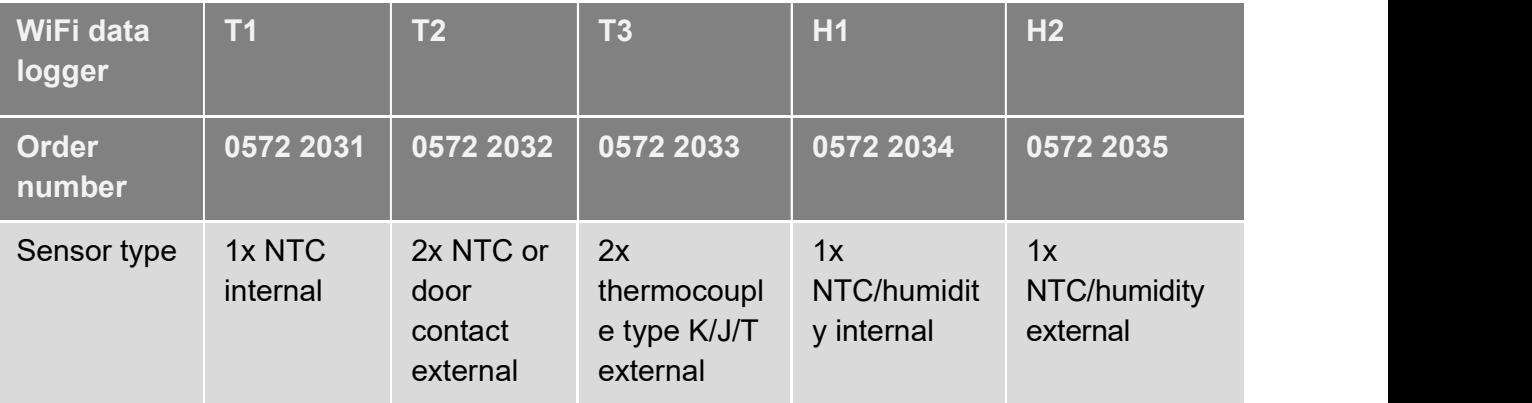

<sup>&</sup>lt;sup>3</sup> Not for condensing atmosphere. For continuous application in high humidity (> 80% RH at ≤ 30 °C for > 12 h, > 60% RH at > 30 °C for > 12 h), please contact us (www.testo-international.com).

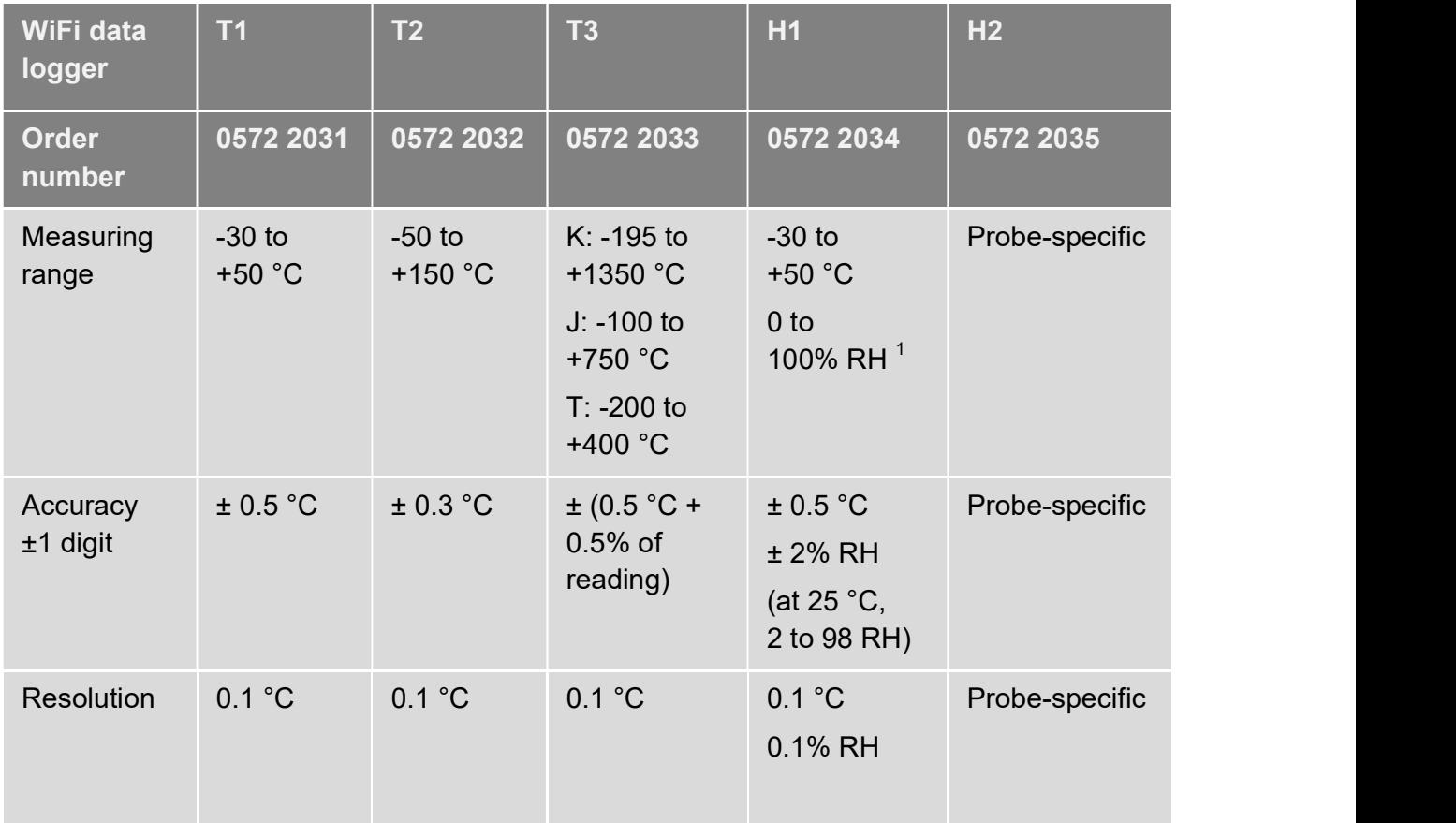

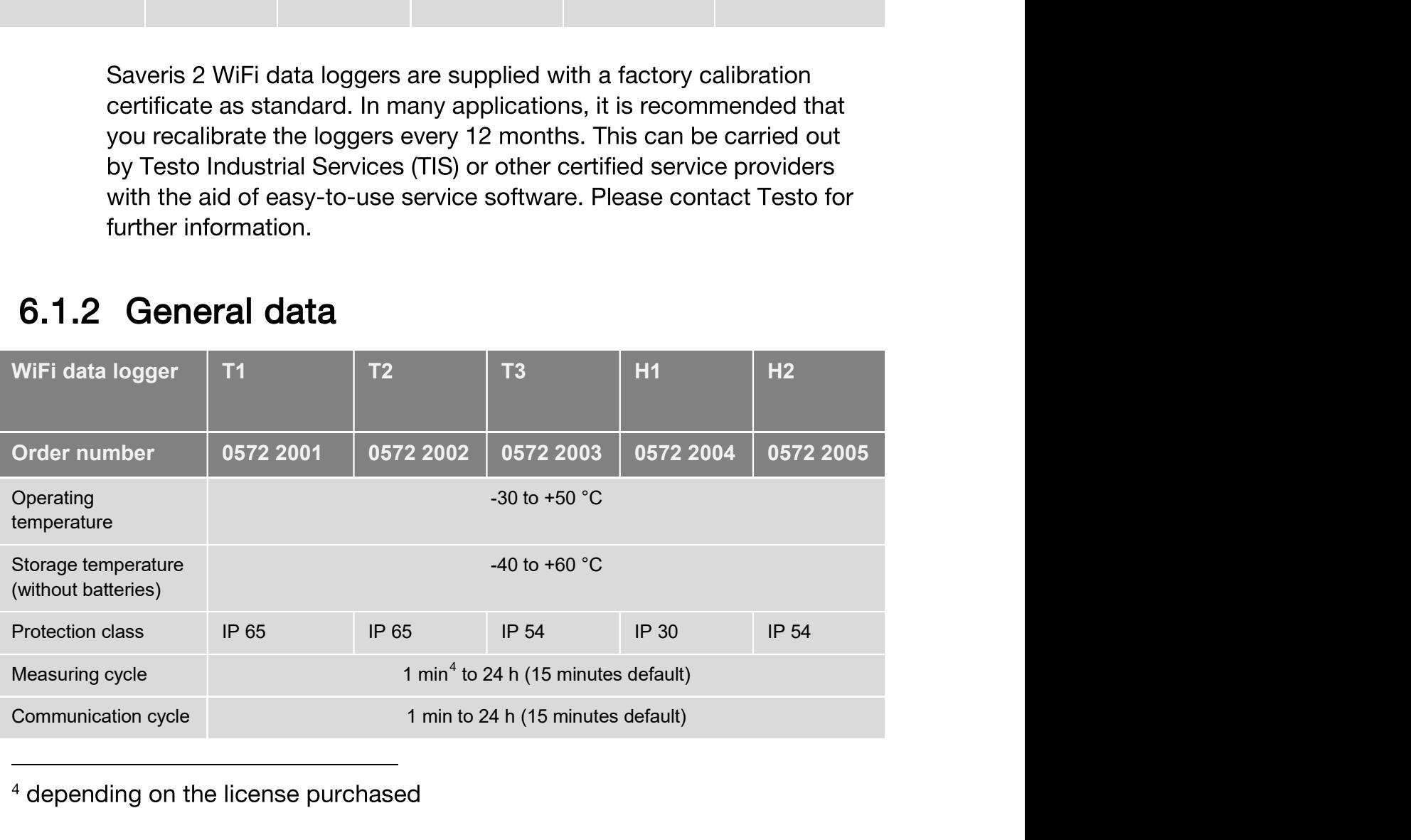

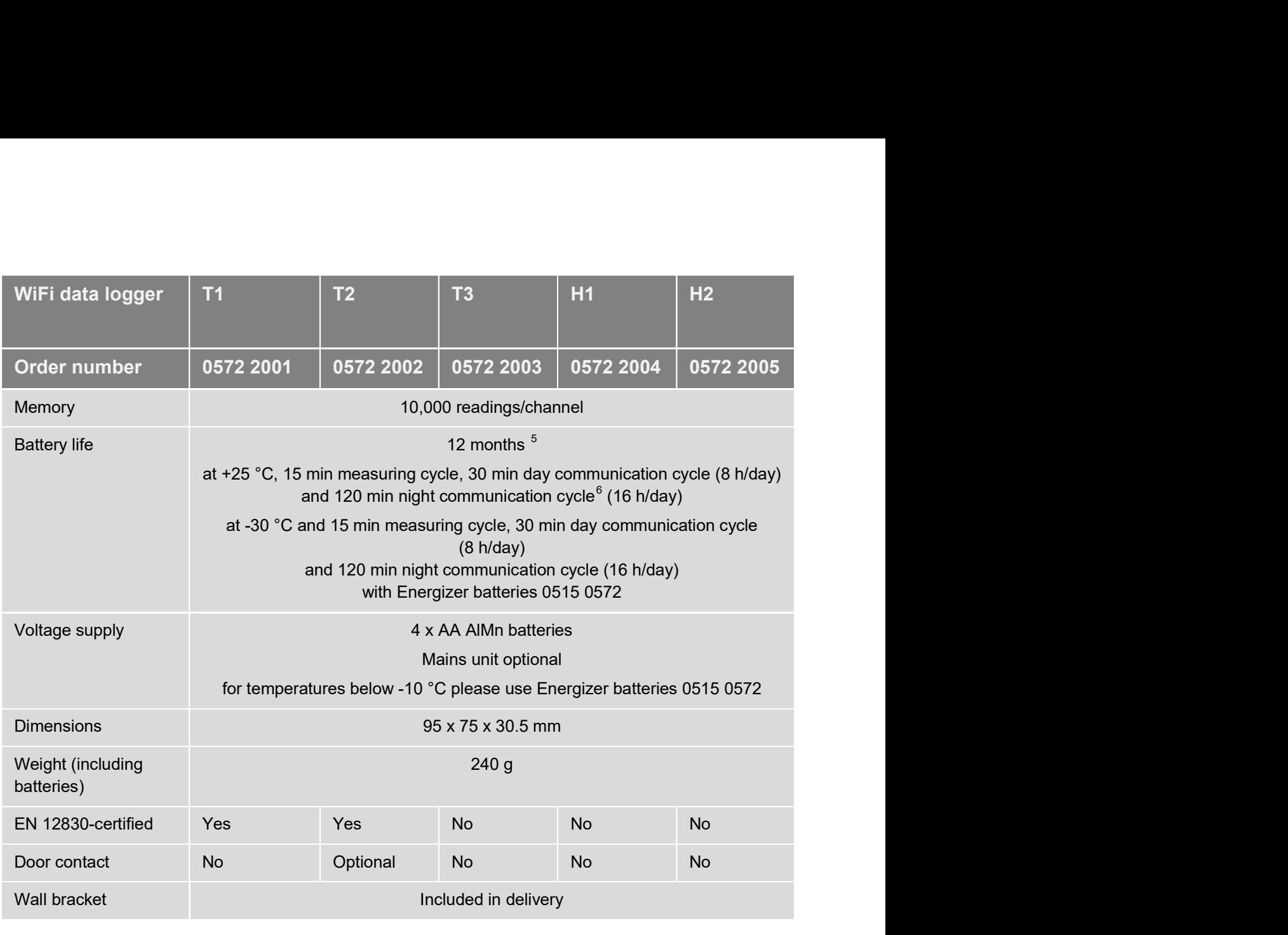

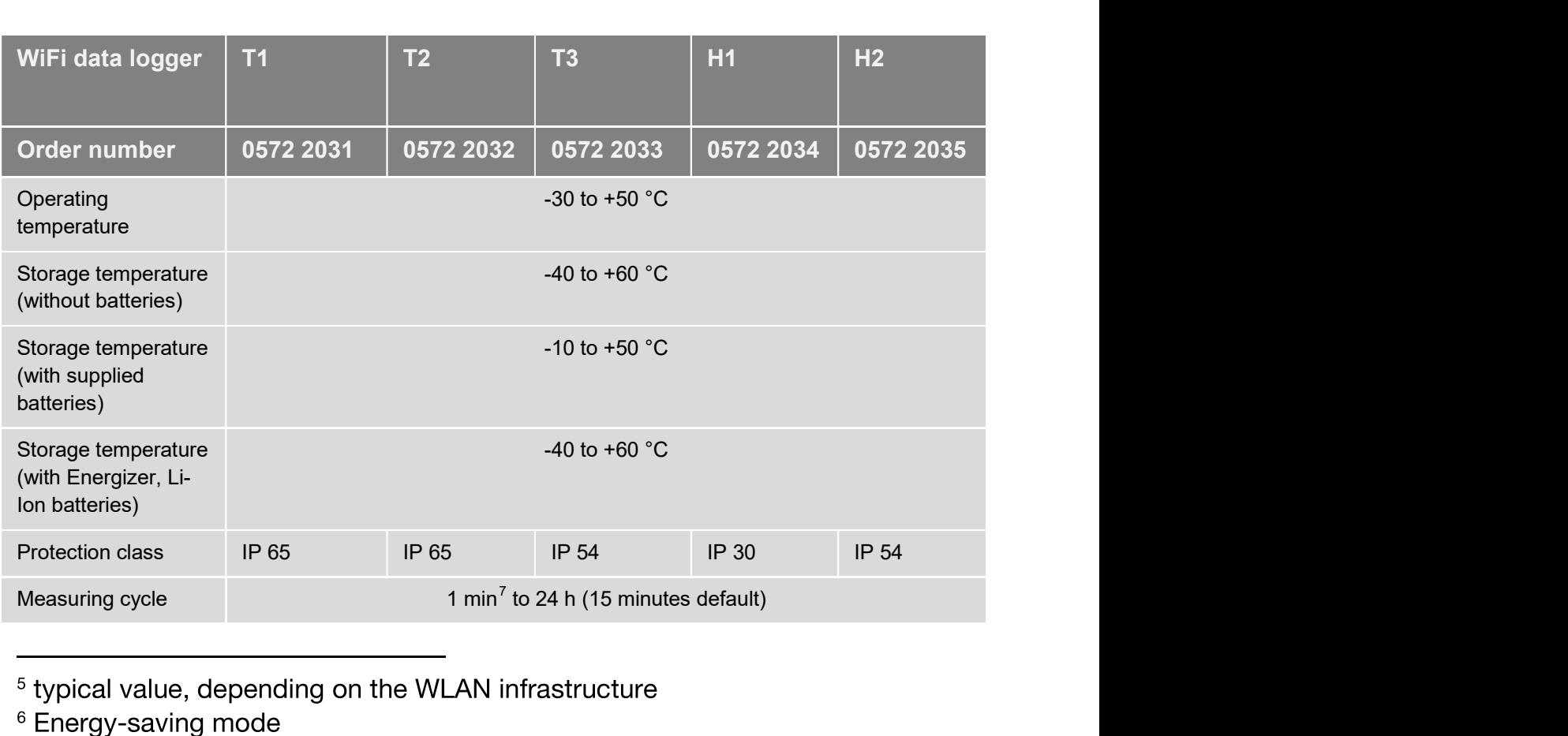

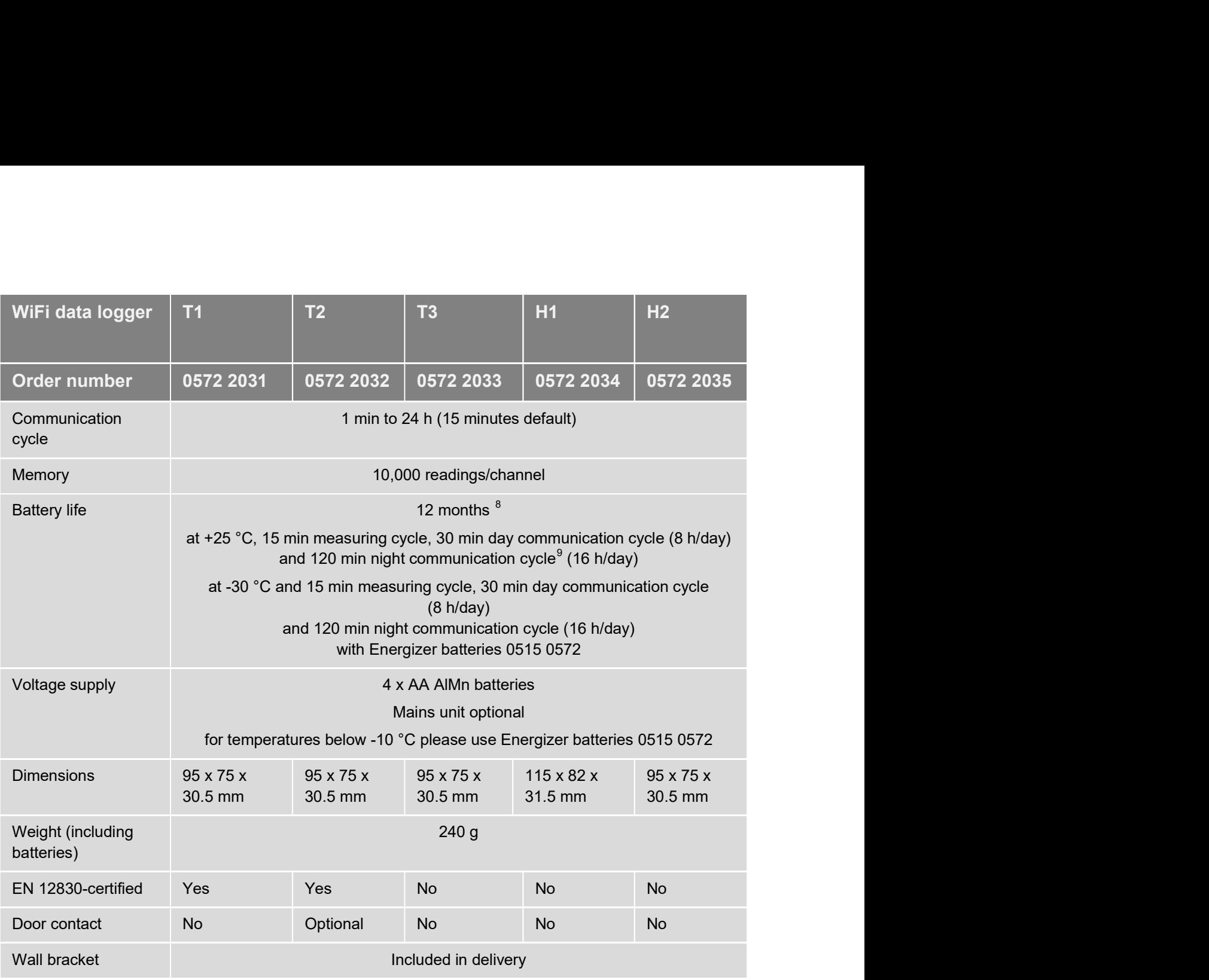

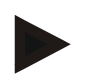

# **Note**

Please note that for EN 12830, annual checking and calibration must be carried out as specified in EN 13486. Contact us for more information.

<sup>7</sup> depending on the license purchased

<sup>&</sup>lt;sup>8</sup> typical value, depending on the WiFi infrastructure

<sup>&</sup>lt;sup>9</sup> Energy-saving mode

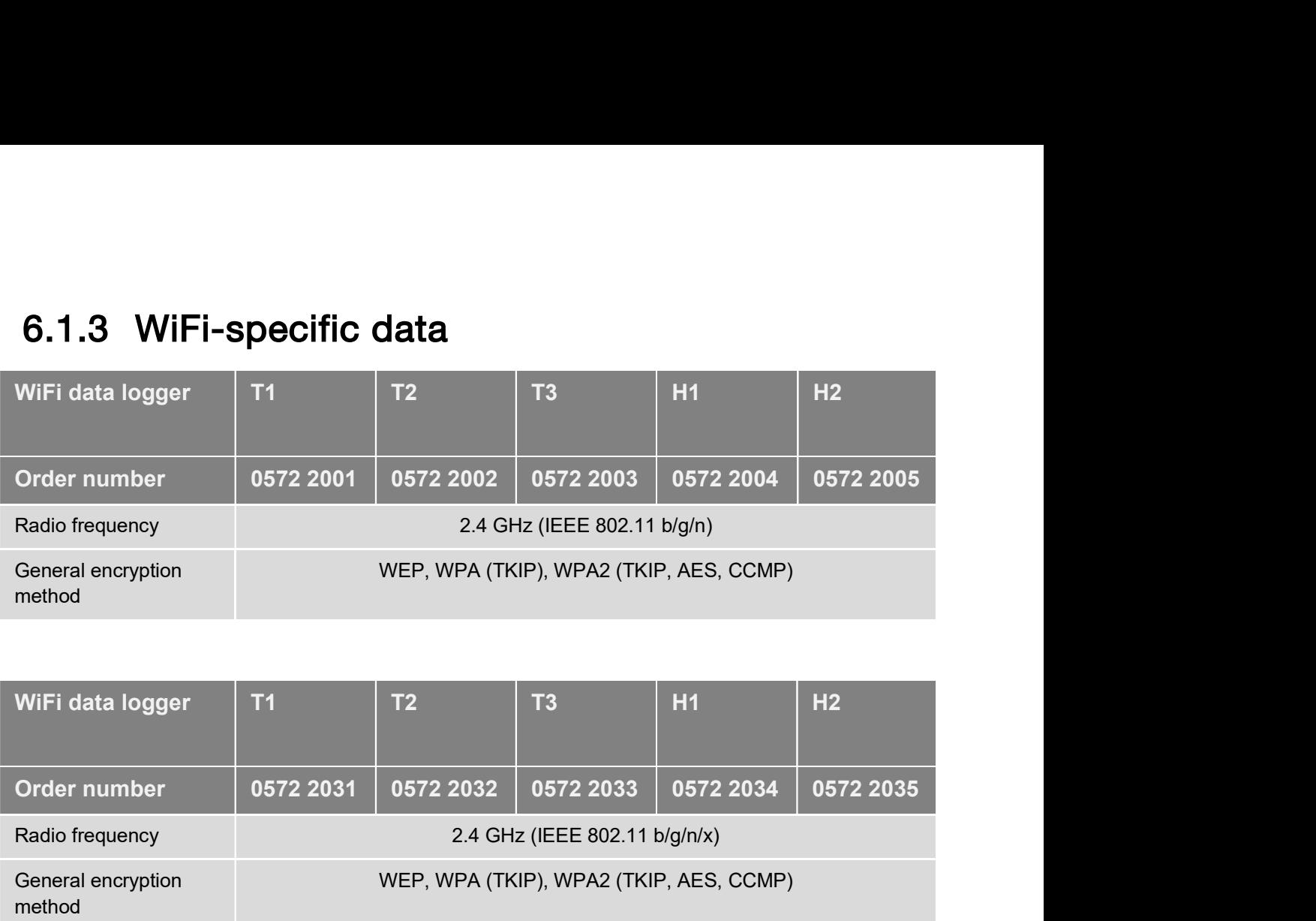

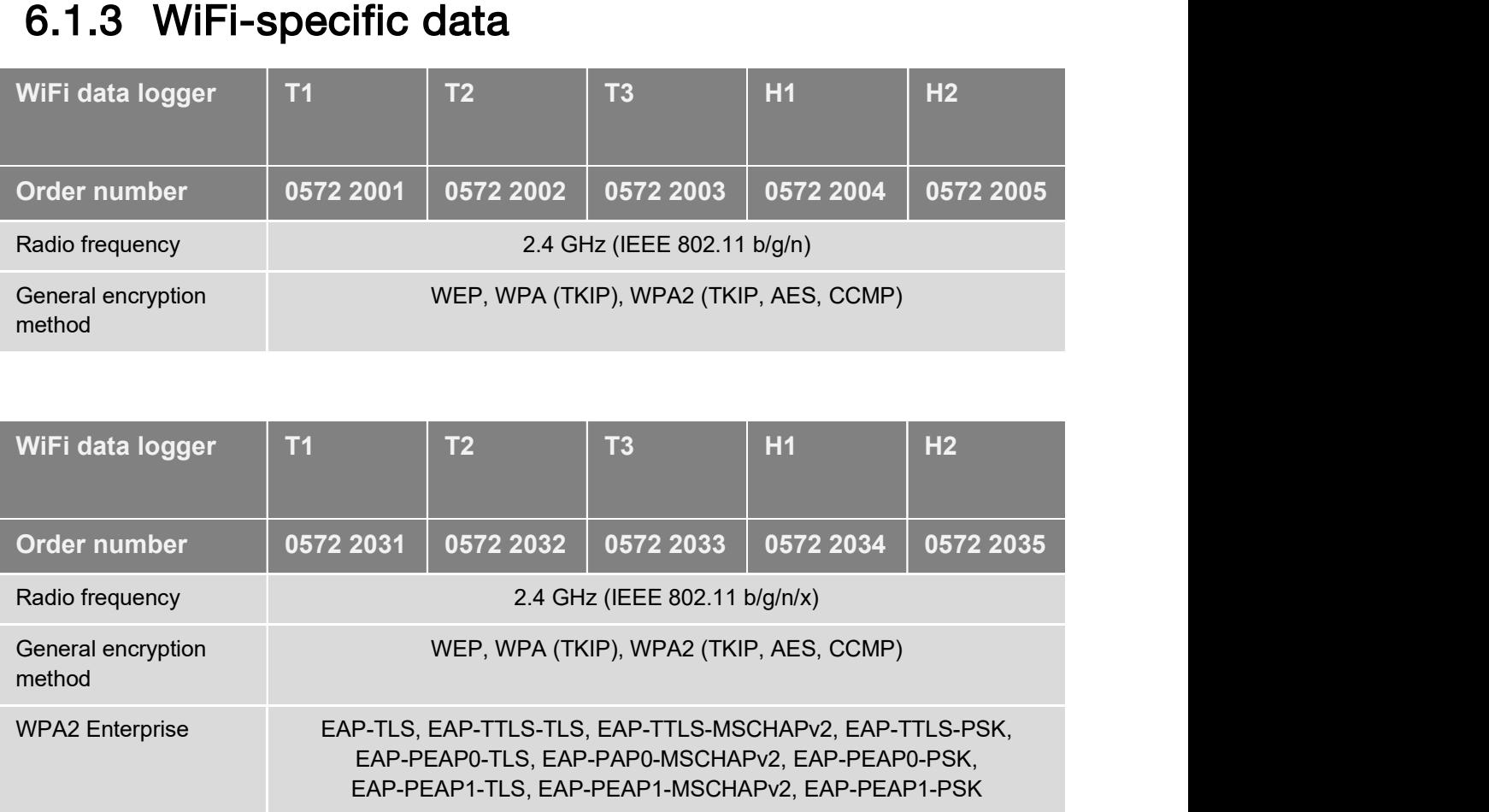

# 6.1.4 Technical data for a secure wireless LAN

# **Ports**

The testo Saveris 2 WiFi data loggers use the MQTT protocol, which communicates via port TCP 1883 $^{10}$  or 8883 $^{11}$ . .

These UDP port approvals are also required:

- Port 53 (DNS name resolution)
- Port 123 (NTP time synchronization)

All ports must be able to communicate only externally to the Cloud. No bidirectional port approvals are necessary.

# Ping

The default gateway, which is communicated to the probe via DHCP or manually, must answer the PING request of the WiFi data logger.

<sup>&</sup>lt;sup>10</sup> For item numbers: 0572 2001, 0572 2002, 0572 2003, 0572 2004, 0572 2005

<sup>&</sup>lt;sup>11</sup> For item numbers: 0572 2031, 0572 2032, 0572 2033, 0572 2034, 0572 2035

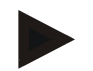

# **Note**

During the first configuration, it is possible to select whether DHCP or Static IP is used (select expert mode for the corresponding information)

# testo Saveris 2 application

The testo Saveris 2 application is accessible via a normal, up-to-date browser (www). The standard TCP ports http (80) and https (443) are used.

# 6.1.5 Authorizations

# 6.1.5.1 European Union, EFTA countries

T1 (0572 2001):

 $\epsilon$ 

Wir messen es.

# testo

# EG-Konformitätserklärung

Für die nachfolgend bezeichneten Produkte:

# **EC declaration of conformity**

We confirm that the following products:

testo Saveris 2 - T1

Best. Nr.: / Order No.: 0572 2001

wird bestätigt, daß sie den wesentlichen Schutzanforderungen entsprechen, die in der Richtlinie des Rates zur Angleichung der Rechtsvorschriften der Mitgliedstaaten über die elektromagnetische Verträglichkeit (2014/30/EU) festgelegt sind.

Zur Beurteilung der Erzeugnisse hinsichtlich elektromagnetischer Verträglichkeit wurden folgende Normen herangezogen:

Standards:

Diese Erklärung wird für:

corresponds with the main protection requirements which are fixed in the EEC "Council Directive 2014/30 EU on the approximation of the laws of the member states relating to electromagnetic compatibility\* The declaration applies to all samples of the above mentioned product.

For assessment of the product following standards have been called upon:

ETSI EN 300 328 V1.8.1: 2012 ETSI EN 301 489-01 V1.9.2: 2011 ETSI EN 301 489-17 V2.2.1: 2012

This declaration is given in responsibility for.

**Testo AG** Postfach / P.O. Box 1140 79849 Lenzkirch / Germany www.testo.com

abgegeben durch / by:

Dr. Jörk Hebenstreit Name / name)

**Managing Director** (Stellung im Betrieb des Herstellers)<br>(Position in the company of the manufacturer)

Lenzkirch, 01.10.2014 tum / place, date)

persua **Rechtsgültige Unterschrift**) egally valid signature)

**Head of Electrical Engeneering** 

Uwe Haury

(Stellung im Betrieb des Herstellers)<br>(Position in the company of the manufacturer)

(Rechtsgültige Unterschrift) (Legally valid signature)

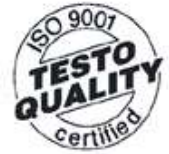

Der Hersteller betreib ein zertifiziertes Qualitätssicherungssystem nach DIN ISO 9001

The manufacturer operates a certified quality assurance<br>system according to DIN (SO 9001

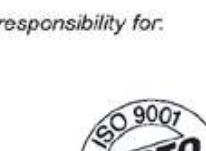

# T2 (0572 2002):

# C E

# Wir messen es. testo

# EG-Konformitätserklärung

# **EC** declaration of conformity

Für die nachfolgend bezeichneten Produkte:

# We confirm that the following products:

## testo Saveris 2 - T2

Best. Nr.: / Order No.: 0572 2002

wird bestätigt, daß sie den wesentlichen Schutzanforderungen entsprechen, die in der Richtlinie des Rates zur Angleichung der Rechtsvorschriften der Mitgliedstaaten über die elektromagnetische Verträglichkeit (2014/30/EU) festgelegt sind.

Zur Beurteilung der Erzeugnisse hinsichtlich elektromagnetischer Verträglichkeit wurden folgende Normen herangezogen:

Standards:

corresponds with the main protection requirements which are fixed in the EEC "Council Directive 2014/30 EU on the approximation of the laws of the member states relating to electromagnetic compatibility" The declaration applies to all samples of the above mentioned product.

For assessment of the product following standards have been called upon:

ETSI EN 300 328 V1.8.1: 2012 ETSI EN 301 489-01 V1.9.2: 2011 ETSI EN 301 489-17 V2.2.1: 2012

Diese Erklärung wird für:

This declaration is given in responsibility for.

**Testo AG** Postfach / P.O. Box 1140 79849 Lenzkirch / Germany www.testo.com

abgegeben durch / by:

Dr. Jörk Hebenstreit

**Managing Director** (Stellung im Betrieb des Herstellers)<br>(Position in the company of the manufacturer)

Lenzkirch, 02.10.2014

Keleur Rechtsgültige Unterschrift)<br>(Legally valid signature)

Uwe Haury

**Head of Electrical Engeneering** (Stellung im Betrieb des Herstellers)<br>(Position in the company of the manufacturer)

Der Hersteller betreibt ein zertifiziertes<br>Qualitätssicherungssystem nach DIN ISO 9001

The manufacturer operates a certified quality assurance system according to DIN ISO 9001

 $\iota$ . llu (Rechtsgültige Unterschrift)<br>(Legally valid signature)

# T3 (0572 2003):

# F

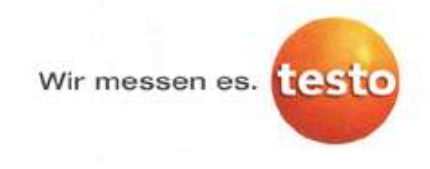

# EG-Konformitätserklärung

Für die nachfolgend bezeichneten Produkte:

# **EC** declaration of conformity

We confirm that the following products:

corresponds with the main protection requirements which

"Council Directive 2014/30 EU on the approximation of

For assessment of the product following standards

The declaration applies to all samples of the above

the laws of the member states relating to

## testo Saveris 2 - T3

Best. Nr.: / Order No.: 0572 2003

are fixed in the EEC

mentioned product.

electromagnetic compatibility'

have been called upon:

wird bestätigt, daß sie den wesentlichen Schutzanforderungen entsprechen, die in der Richtlinie des Rates zur Angleichung der Rechtsvorschriften der Mitgliedstaaten über die elektromagnetische Verträglichkeit (2014/30/EU) festgelegt sind.

Zur Beurteilung der Erzeugnisse hinsichtlich elektromagnetischer Verträglichkeit wurden folgende Normen herangezogen:

Standards:

Diese Erklärung wird für:

This declaration is given in responsibility for.

Postfach / P.O. Box 1140 79849 Lenzkirch / Germany www.testo.com

Head of Electrical Engeneering<br>(Stellung im Betrieb des Herstellers)<br>(Position in the company of the manufacturer)

Uwe Haury

lame / name)

abgegeben durch / by:

Dr. Jörk Hebenstreit Name / name)

**Managing Director** (Stellung im Betrieb des Herstellers)<br>(Position in the company of the manufacturer)

Lenzkirch, 02.10.2014

Kileun htsgültige Unterschri valid signature)

(Rechtsgültige Unterschrift (Legally valid signature)

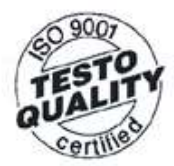

Der Hersteller betreibt ein zertifiziertes Qualitätssicherungssystem<br>nach DIN ISO 9001

The manufacturer operates<br>a certified quality assurance system according<br>to DIN ISO 9001

**Testo AG** 

ETSI EN 300 328 V1.8.1: 2012 ETSI EN 301 489-01 V1.9.2: 2011 ETSI EN 301 489-17 V2.2.1: 2012

# H1 (0572 2004):

# C E

# testo Wir messen es.

# EG-Konformitätserklärung

# **EC** declaration of conformity

We confirm that the following products:

Für die nachfolgend bezeichneten Produkte:

## testo Saveris 2 - H1

Best. Nr.: / Order No.: 0572 2004

wird bestätigt, daß sie den wesentlichen Schutzanforderungen entsprechen, die in der Richtlinie des Rates zur Angleichung der Rechtsvorschriften der Mitgliedstaaten über die elektromagnetische Verträglichkeit (2014/30/EU) festgelegt sind.

Zur Beurteilung der Erzeugnisse hinsichtlich elektromagnetischer Verträglichkeit wurden folgende Normen herangezogen:

Standards:

corresponds with the main protection requirements which are fixed in the EEC "Council Directive 2014/30 EU on the approximation of the laws of the member states relating to electromagnetic compatibility" The declaration applies to all samples of the above mentioned product.

For assessment of the product following standards have been called upon:

ETSI EN 300 328 V1.8.1: 2012 ETSI EN 301 489-01 V1.9.2: 2011 ETSI EN 301 489-17 V2.2.1: 2012

Diese Erklärung wird für:

This declaration is given in responsibility for.

**Testo AG** Postfach / P.O. Box 1140 79849 Lenzkirch / Germany www.testo.com

abgegeben durch / by:

Dr. Jörk Hebenstreit e / name.

**Managing Director** (Stellung im Betrieb des Herstellers)<br>(Position in the company of the manufacturer)

Lenzkirch, 01.10.2014 t. Datum / place, date

*Idelli VL* chtsgültige Unterschrift)

egally valid signature.

Uwe Haury lame / name

**Head of Electrical Engeneering** (Stellung im Betrieb des Herstellers)<br>(Position in the company of the manufacturer)

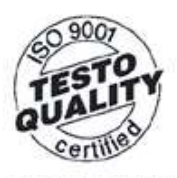

Der Hersteller betreibt ein zertifiziertes<br>Qualitätssicherungssystem nach DIN ISO 9001

The manufacturer operates a certified quality assurance system according to DIN ISO 9001

(Rechtsgültige Unterschrift) (Lectally valid signature)

# H<sub>2</sub> (0572 2005):

# 7 F

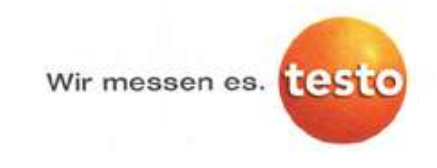

# EG-Konformitätserklärung

Für die nachfolgend bezeichneten Produkte:

# **EC** declaration of conformity

We confirm that the following products:

corresponds with the main protection requirements which

"Council Directive 2014/30 EU on the approximation of

For assessment of the product following standards

The declaration applies to all samples of the above

the laws of the member states relating to

## testo Saveris 2 - H2

Best. Nr.: / Order No.: 0572 2005

are fixed in the EEC

mentioned product.

wird bestätigt, daß sie den wesentlichen Schutzanforderungen entsprechen, die in der Richtlinie des Rates zur Angleichung der Rechtsvorschriften der Mitgliedstaaten über die elektromagnetische Verträglichkeit (2014/30/EU) festgelegt sind.

Zur Beurteilung der Erzeugnisse hinsichtlich elektromagnetischer Verträglichkeit wurden folgende Normen herangezogen:

Standards:

ETSI EN 300 328 V1.8.1: 2012 ETSI EN 301 489-01 V1.9.2: 2011 ETSI EN 301 489-17 V2.2.1: 2012

electromagnetic compatibility"

have been called upon:

Diese Erklärung wird für:

This declaration is given in responsibility for.

**Testo AG** Postfach / P.O. Box 1140 79849 Lenzkirch / Germany www.testo.com

abgegeben durch / by:

Dr. Jörk Hebenstreit

**Managing Director** (Stellung im Betrieb des Herstellers)<br>(Position in the company of the manufacturer)

Lenzkirch, 02.10.2014

abear entsgütige Unterschrift)<br>Igally valid signature)

allee  $\overline{\mathsf{AQQ}}$  $\sqrt{ }$ (Rechtsgültige Unterschrift)<br>(Legally valid signature)

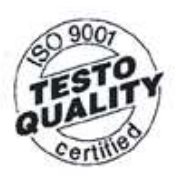

Der Hersteller betreibt ein zertifiziertes Qualitätssicherungssystem<br>nach DIN ISO 9001

The manufacturer operates a certified quality assurance system according<br>to DIN ISO 9001

Uwe Haury

**Head of Electrical Engeneering** (Stellung im Betrieb des Herstellers)<br>(Position in the company of the manufacturer)

# 6.1.5.2 USA/Canada

This instrument complies with Part 15C of the FCC Rules and Industry Canada RSS-210 (revision 8). Commissioning is subject to the following two conditions: (1) This instrument must not cause any harmful interference and (2) this instrument must be able to accept interference, even if this could have undesired effects on operation.

# USA

Contains FCC ID: N8NLSD4WF0459 T1 FCC ID: 2ACVD-05722031 T2 FCC ID: 2ACVD-05722032 T3 FCC ID: 2ACVD-05722033 H1 FCC ID: 2ACVD-05722034 H2 FCC ID: 2ACVD-05722035

T1 FCC ID: WAF-0572203X T2 FCC ID: WAF-0572203X T3 FCC ID: WAF-0572203X H1 FCC ID: WAF-05722034 H2 FCC ID: WAF-0572203X

# Canada

Contains IC: 21461-LSD4WF0459

T1 IC: 12231A-05722031 T2 IC: 12231A-05722032 T3 IC: 12231A-05722033 H1 IC: 12231A-05722034 H<sub>2</sub> IC: 12231A-05722035 T1 IC: 6127B-0572203X T2 IC: 6127B-0572203X T3 IC: 6127B-0572203X H1 IC: 6127B-05722034 H<sub>2</sub> IC: 6127B-0572203X

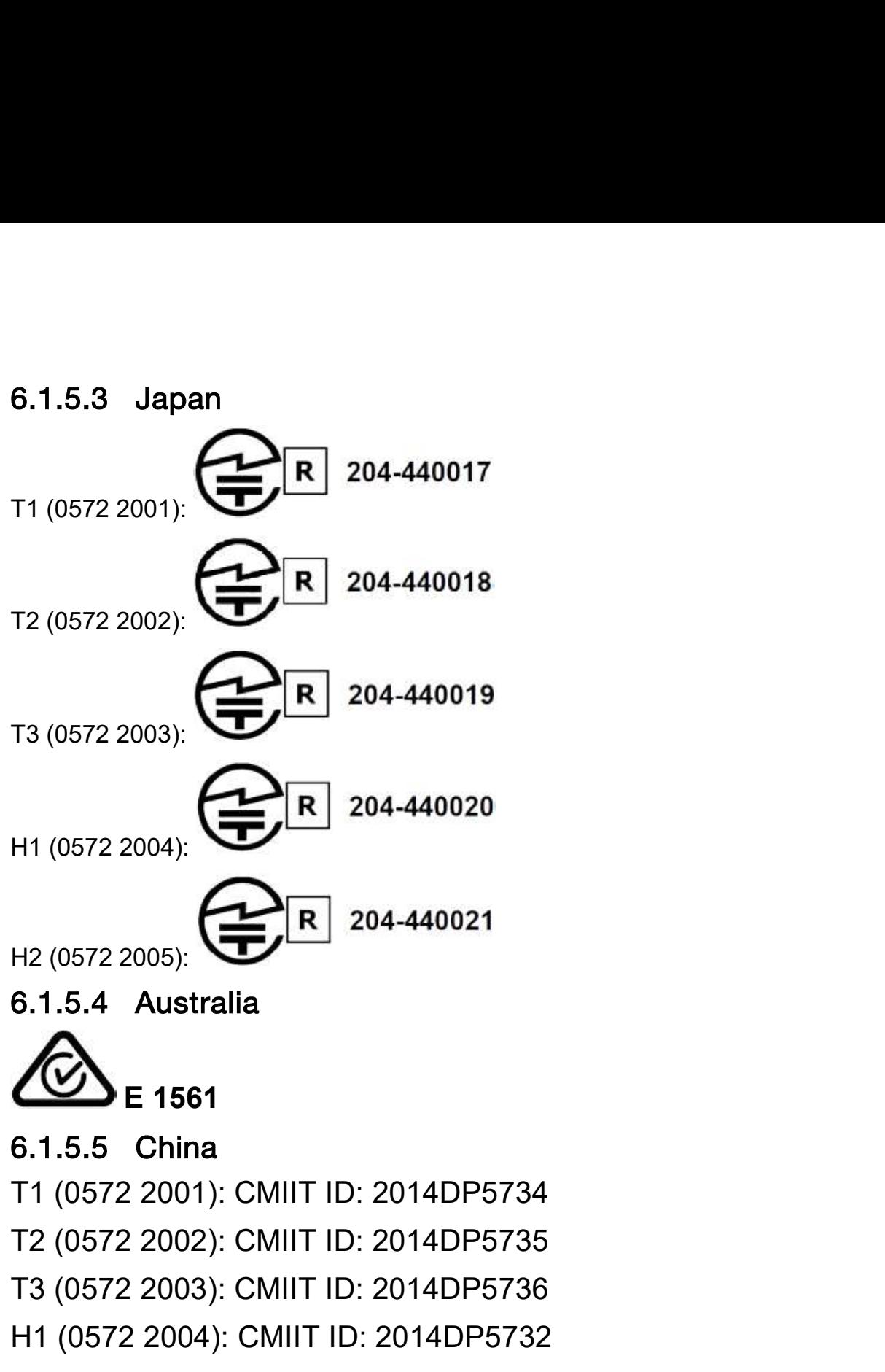

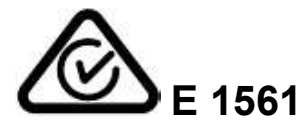

H1 (0572 2004):<br>
H2 (0572 2005): CMIR 204-440021<br>
6.1.5.4 Australia<br>
6.1.5.5 China<br>
T1 (0572 2001): CMIIT ID: 2014DP5734<br>
T2 (0572 2002): CMIIT ID: 2014DP5735<br>
T3 (0572 2003): CMIIT ID: 2014DP5736<br>
H1 (0572 2004): CMIIT ID H1 (0572 2005): CMIT ID: 2014DP5734<br>6.1.5.4 Australia<br>6.1.5.5 China<br>T1 (0572 2001): CMIIT ID: 2014DP5734<br>T2 (0572 2002): CMIIT ID: 2014DP5735<br>T3 (0572 2002): CMIIT ID: 2014DP5735<br>H1 (0572 2004): CMIIT ID: 2014DP5732<br>H2 (05 H<sub>2</sub> (0572 2005): **CMI**<br> **C.1.5.4 Australia**<br> **C.1.5.5 China**<br> **C.1.5.5 China**<br>
T1 (0572 2001): CMIIT ID: 2014DP5734<br>
T2 (0572 2002): CMIIT ID: 2014DP5735<br>
T3 (0572 2003): CMIIT ID: 2014DP5736<br>
H1 (0572 2004): CMIIT ID: 20

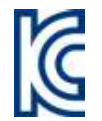

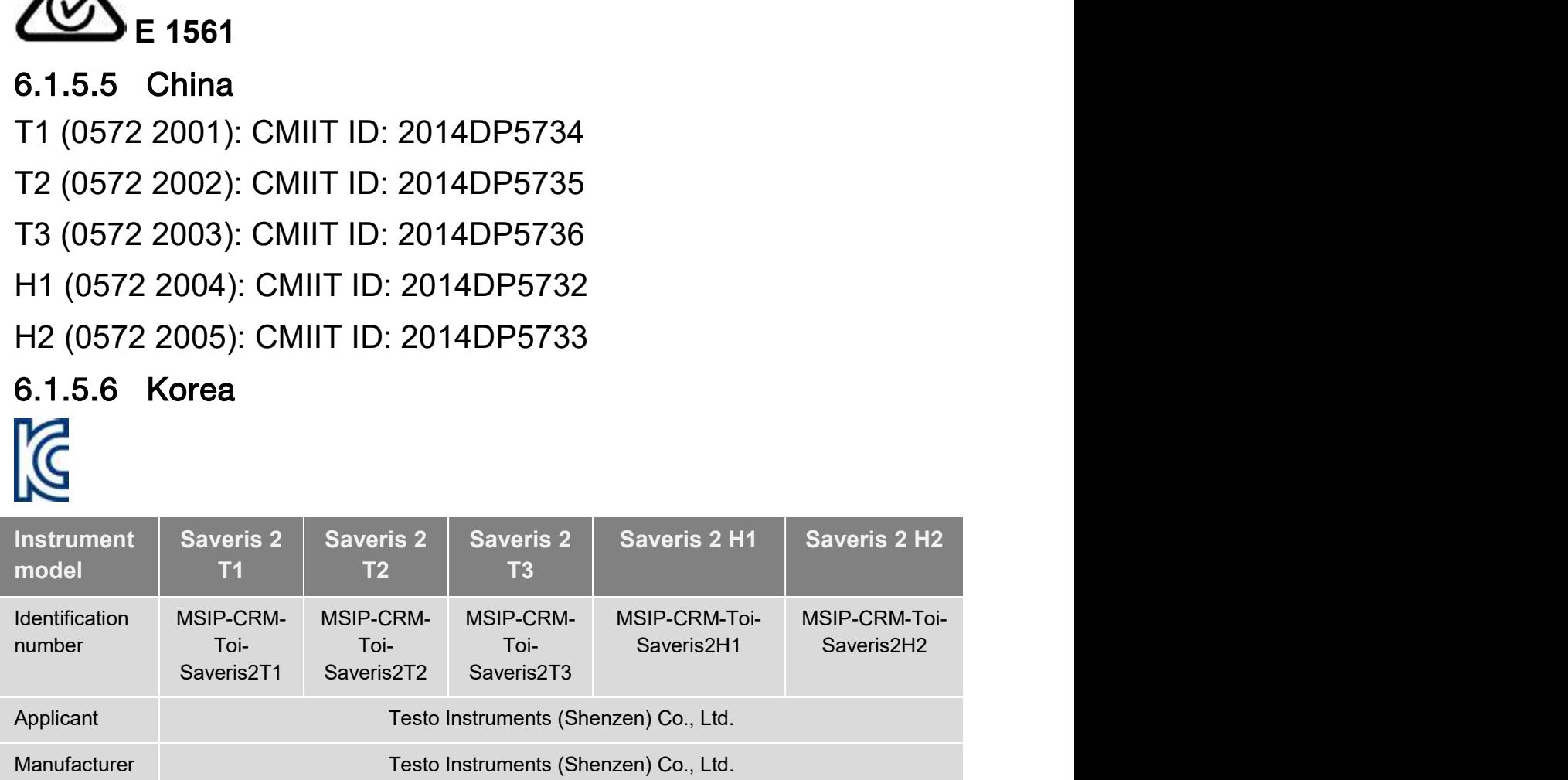

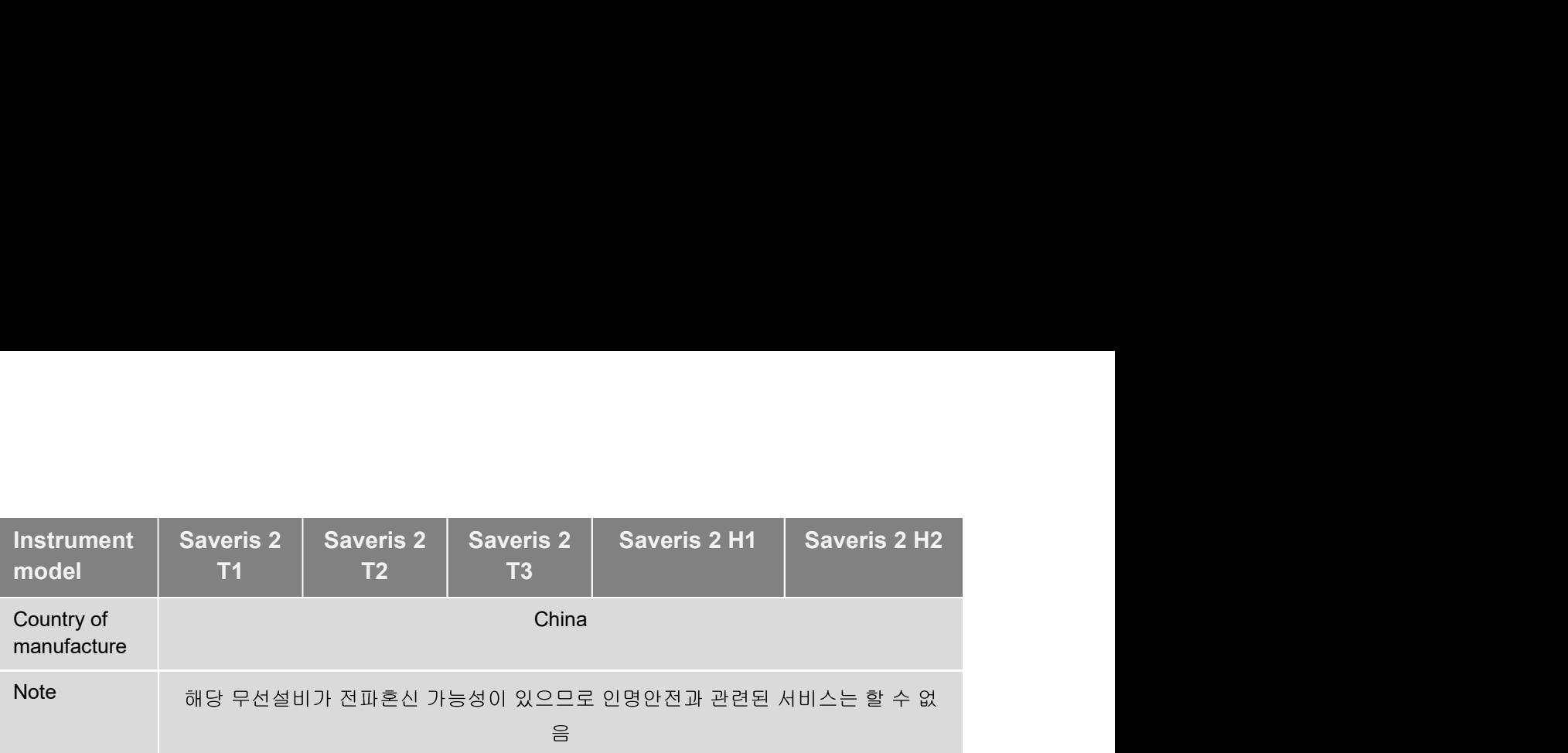

# 6.1.5.7 Russia

Authorized.

# 6.1.5.8 Chile

Authorized.

# 6.1.5.9 Singapore

Authorized.

Authorized.

Authorized.

# Approval and Certification

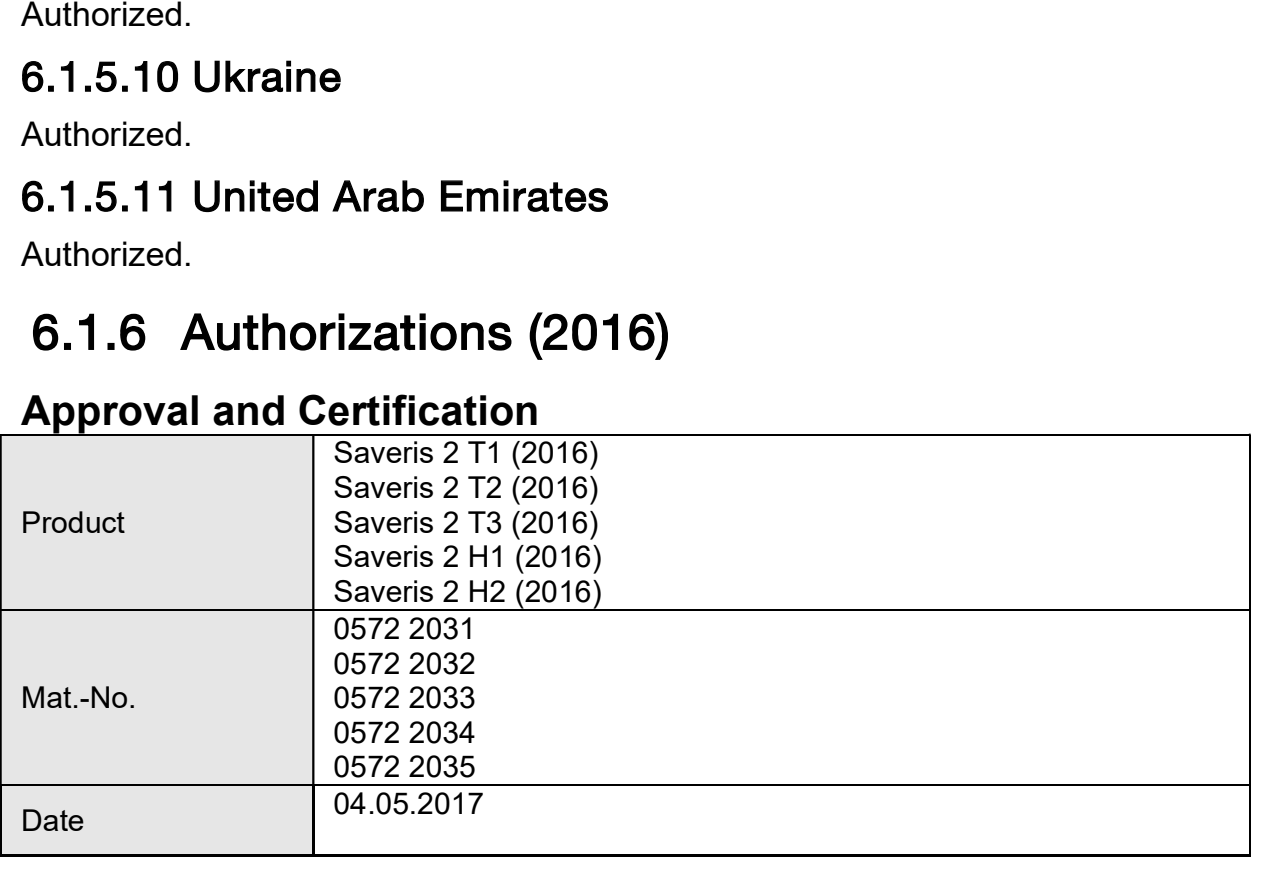

**1** The use of the wireless module is subject to the regulations and stipulations of the respective country of use, and the module may only be used in countries for which a country certification has been granted. The user and every owner has the obligation to adhere to these regulations and prerequisites for use, and acknowledges that the re-sale, export, import etc. in particular in countries without wireless permits, is his responsibility.

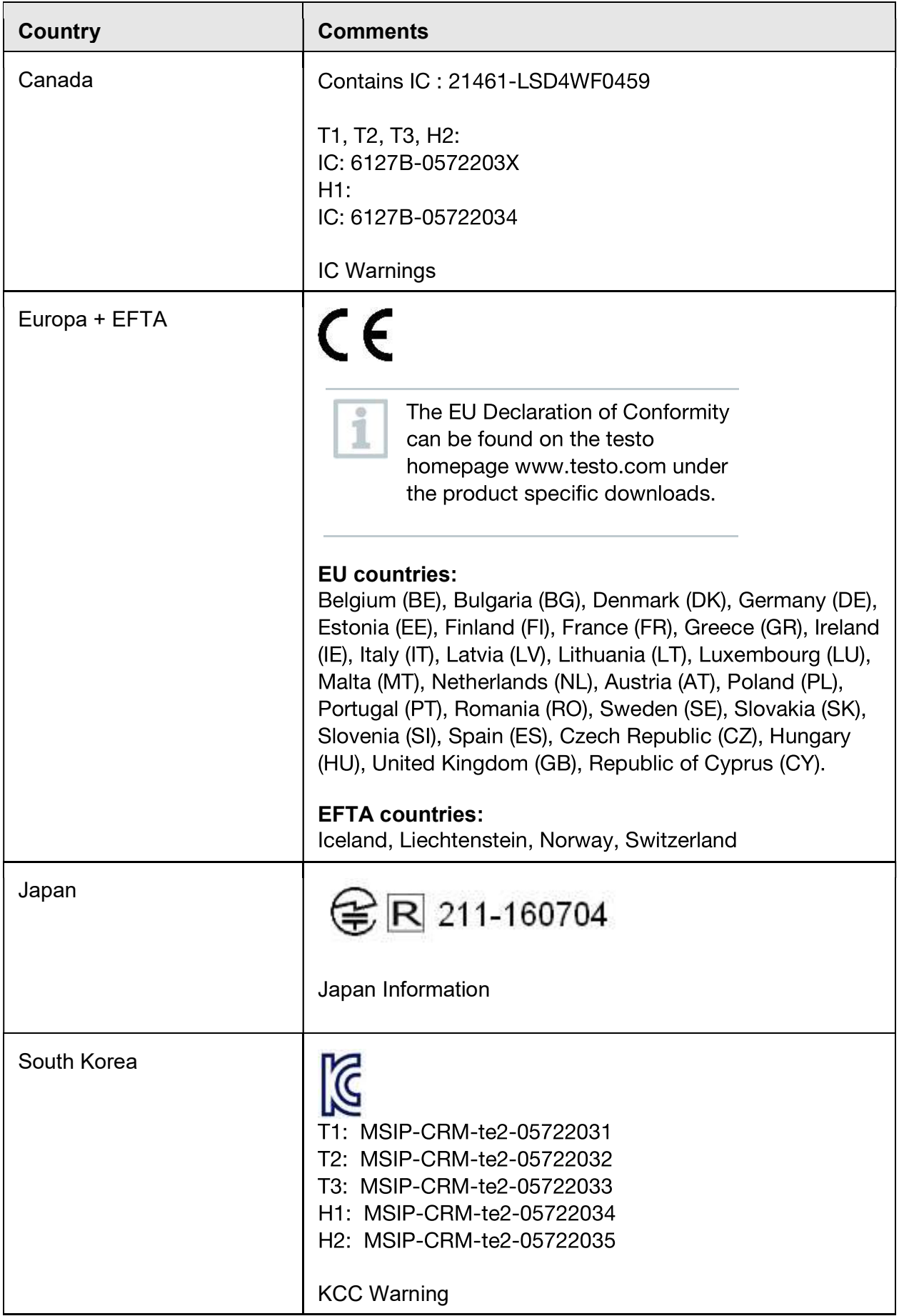

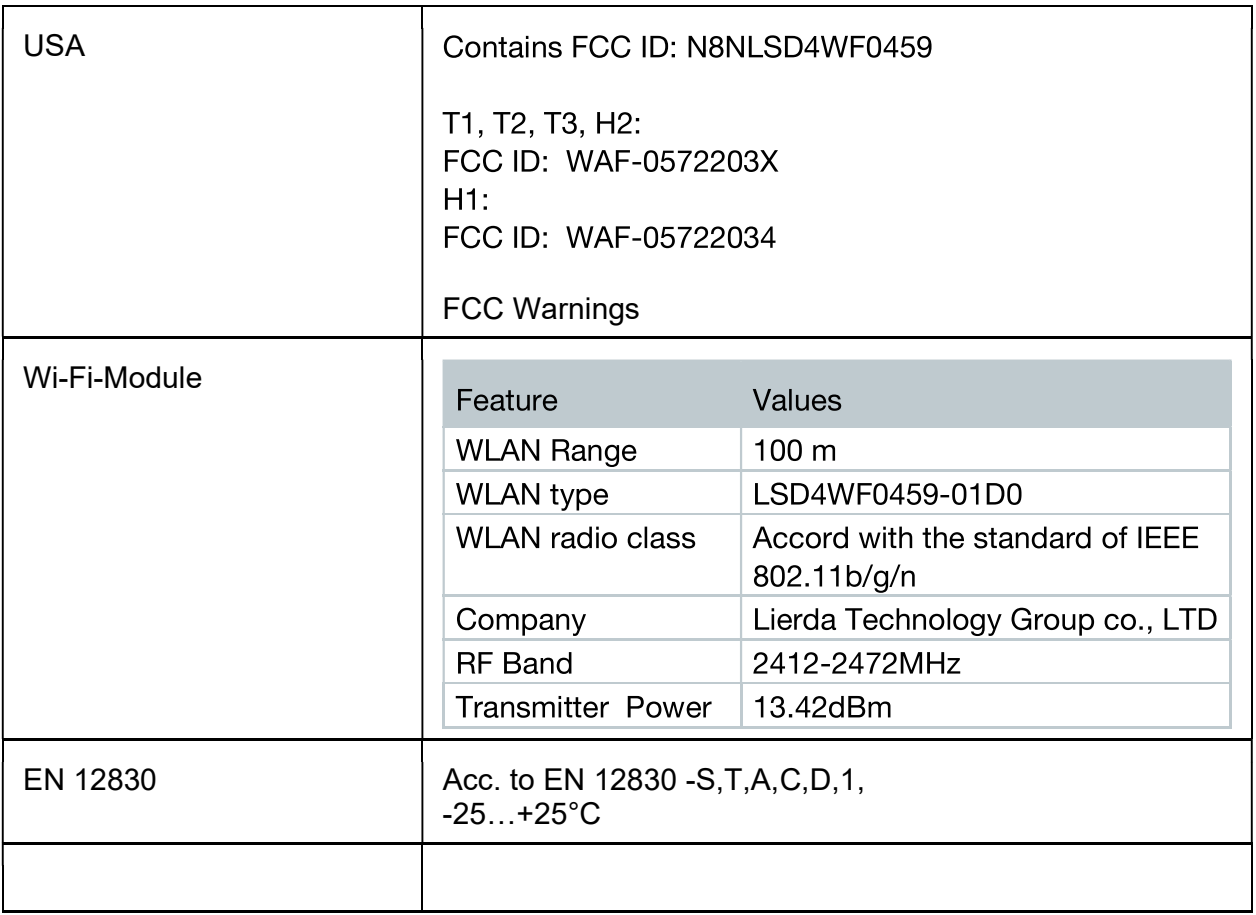

# **IC Warnings**

This instrument complies with Part 15C of the FCC Rules and Industry Canada RSS-210 (revision 8). Commissioning is subject to the following two conditions:

(1) This instrument must not cause any harmful interference and

(2) this instrument must be able to cope with interference, even if

this has undesirable effects on operation.

Cet appareil satisfait à la partie 15C des directives FCC et au standard Industrie Canada RSS-210 (révision 8). Sa mise en service est soumise aux deux conditions suivantes :

(1) cet appareil ne doit causer aucune interférence dangereuse et

(2) cet appareil doit supporter toute interférence, y compris des interférences qui provoquerait des opérations indésirables.

# **FCC Warnings**

Information from the FCC (Federal Communications Commission)

# For your own safety

Shielded cables should be used for a composite interface. This is to ensure continued protection against radio frequency interference.

# **FCC warning statement**

This equipment has been tested and found to comply with the limits for a Class C digital device, pursuant to Part 15 of the FCC Rules. These limits are designed to provide reasonable protection against harmful interference in a residential installation. This equipment generates, uses and can radiate radio frequency energy and, if not installed and used in accordance with the instructions, may cause harmful interference to radio communications. However, there is no guarantee that interference will not occur in a

particular installation. If this equipment does cause harmful interference to radio or television reception, which can be determined by turning the equipment off and on, the user is encouraged to try to correct the interference by one or more of the following measures:

- Reorient or relocate the receiving antenna.
- Increase the separation between the equipment and receiver.
- Connect the equipment into an outlet on a circuit different from that to which the receiver is connected.
- Consult the dealer or an experienced radio/TV technician for help.

# Caution

Changes or modifications not expressly approved by the party responsible for compliance could void the user's authority to operate the equipment. Shielded interface cable must be used in order to comply with the emission limits.

# Warning

This device complies with Part 15 of the FCC Rules.

Operation is subject to the following two conditions:

(1) this device may not cause harmful interference, and

(2) this device must accept any interference received,

including interference that may cause undesired operation.

# Japan Information

当該機器には電波法に基づく、技術基準適合証明等を受けた特定無線設備を装 着している。

KCC Warning 해당 무선 설비는 운용 중 전파혼신 가능성이 있음。

# 6.2 Safety and the environment

# 6.2.1 General safety instructions

- Only operate the product properly, for its intended purpose and within the parameters specified in the technical data. Do not apply any force.
- Do not commission the instrument if there are signs of damage on the housing. • Only use accessories and probes configured for Saveris 2.
- 
- Dangers may also arise from the systems being measured or the measuring environment: always comply with the locally valid safety
- regulations when carrying out measurements.<br>Temperature information given on probes relates only to the measuring range of the sensor technology. Do not expose handles and feed lines to temperatures in excess of 70°C (158°F), unless they are expressly authorized for use at higher temperatures.
- 
- Do not perform any contact measurements on uninsulated, live parts.<br>• Do not store the product together with solvents. Do not use any
- desiccants.<br>Only carry out maintenance and repair work on this instrument described in the documentation. Follow the prescribed steps exactly. Use only original spare parts from Testo.

# 6.2.2 Safety instructions for patients with a cardiac pacemaker or implanted cardiac pacemaker

- Handle the magnetic plate on the wall bracket with care and keep it in a safe place.
- Maintain a distance of 20 cm between your implant and the magnetic plate on the wall bracket.<br> **6.2.3 Batteries**<br>
• Improper use of batteries may cause the batteries to be destroyed, or

- lead to injury due to current surges, fire or escaping chemicals.<br>Only use the batteries supplied in accordance with the instructions in the
- 
- 
- 
- instruction manual. Do not short-circuit the batteries. Do not take the batteries apart and do not modify them. Do not expose the batteries to heavy impacts, water, fire or temperatures
- 
- in excess of 60 °C.<br>Do not store the batteries in the proximity of metal objects.<br>In the event of contact with battery acid: rinse affected areas thoroughly
- 

# with water, and if necessary consult a doctor.<br>• Do not use any leaky or damaged batteries.<br>• **6.2.4 Protecting the environment**<br>• Dispose of spent batteries in accordance with the relevant legal

- specifications.
- At the end of its useful life, deliver the product to the separate collection point for electric and electronic devices (observe local regulations) or return the product to Testo for disposal.

# 6.3 Wall bracket

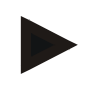

# **Note**

The data loggers must only be mounted vertically. Here, the connections must point downwards. In the case of data loggers with a display, you need to pay attention to the reading direction. Otherwise, the measuring accuracy might be diminished.

The wall bracket ensures that the WiFi data logger is kept securely in place. Mounting materials are not included in the scope of delivery. Select mounting materials that are appropriate for the required mounting location.

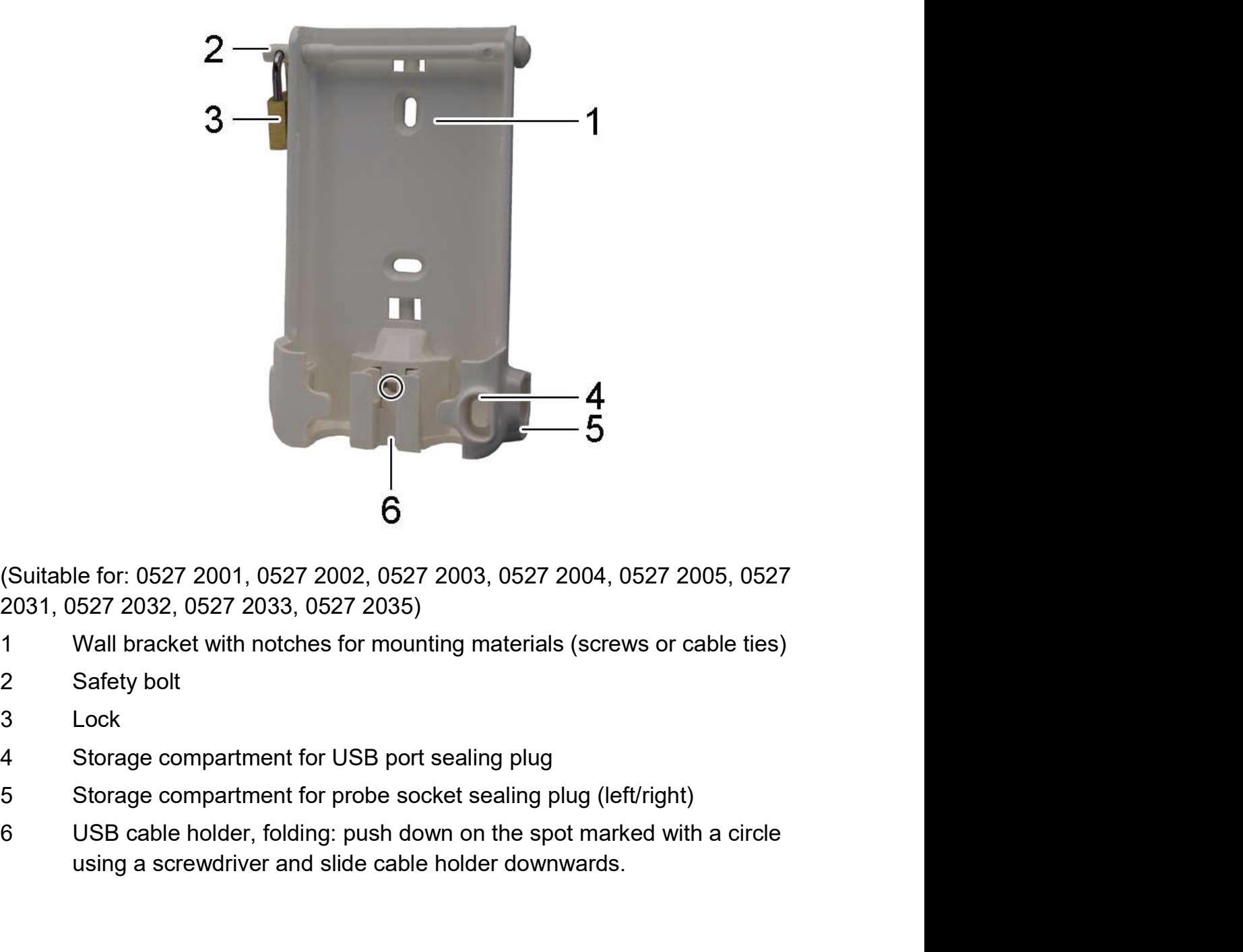

2031, 0527 2032, 0527 2033, 0527 2035)

- 
- 
- 
- 
- 
- using a screwdriver and slide cable holder downwards.

(Suitable for: 0572 2034)

- 
- 
- 
- (Suitable for: 0572 2034)<br>1 Wall bracket<br>2 Data logger<br>3 Unlocking tool<br>4 Magnetic plate (optionally available order number: 0554 2 (Suitable for: 0572 2034)<br>1 Wall bracket<br>2 Data logger<br>3 Unlocking tool<br>4 Magnetic plate (optionally available, order number: 0554 2 Suitable for: 0572 2034)<br>
1 Wall bracket<br>
2 Data logger<br>
3 Unlocking tool<br>
4 Magnetic plate (optionally available, order number: 0554 2 (Suitable for: 0572 2034)<br>
4 Mall bracket<br>
2 Data logger<br>
4 Magnetic plate (optionally available, order number: 0554 2001)<br>
• Insert the unlocking tool into the unlocking opening.<br>
• Pull the data logger up and out of the
	- Insert the unlocking tool into the unlocking opening.
	- Pull the data logger up and out of the wall bracket.

# 6.4 Display and control elements

# 6.4.1 Overview

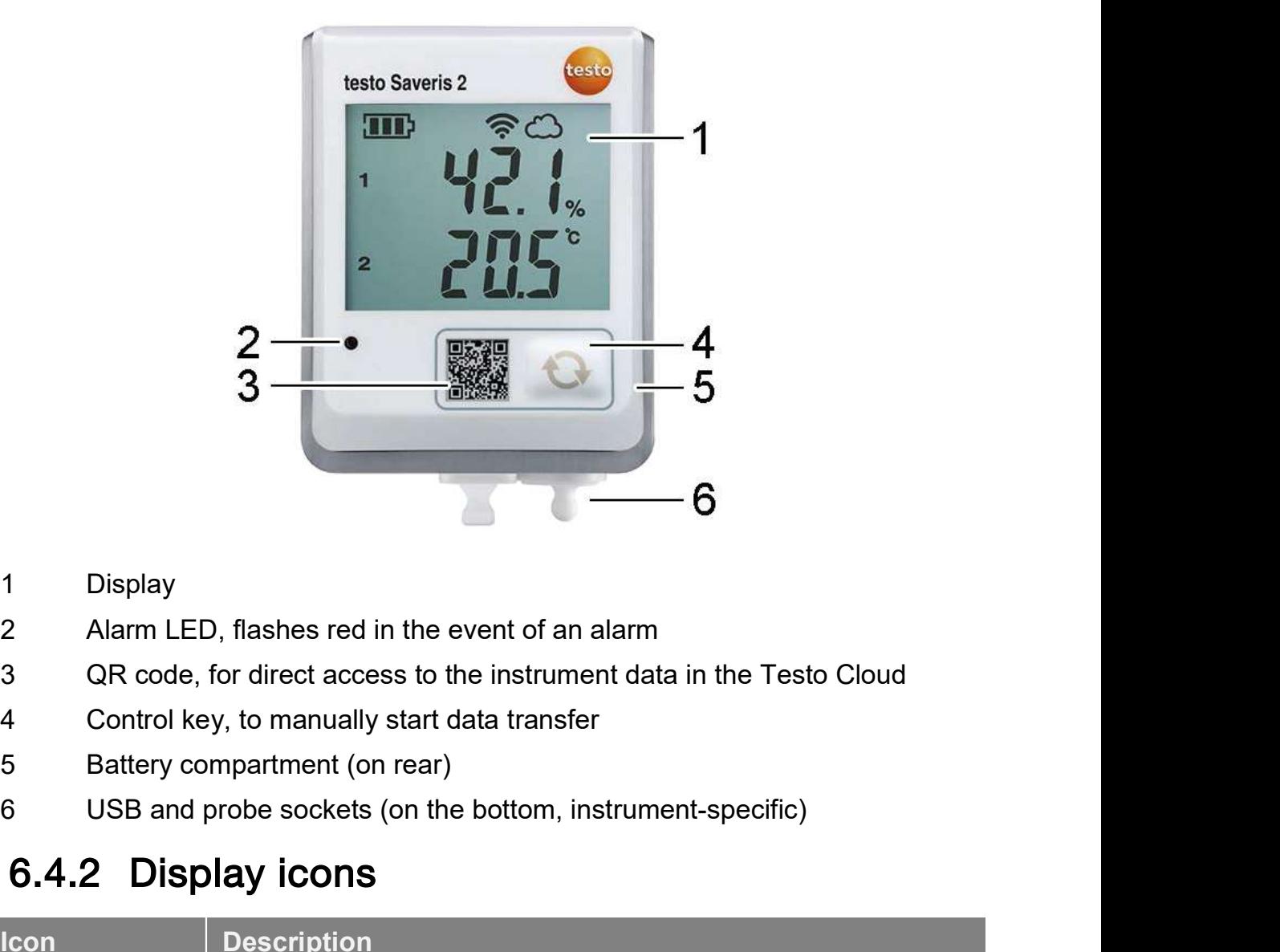

- 
- 
- 
- 
- 
- 

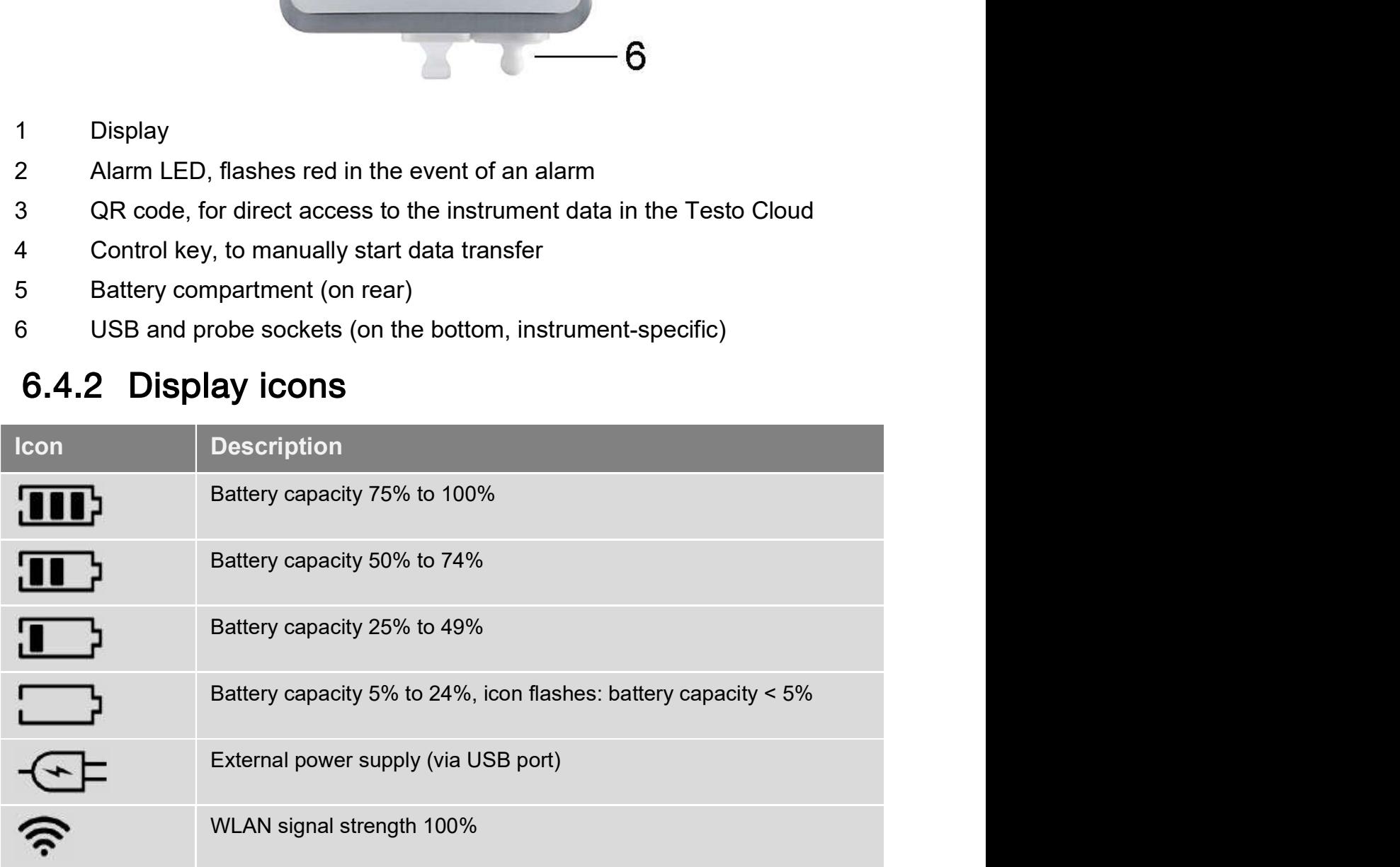

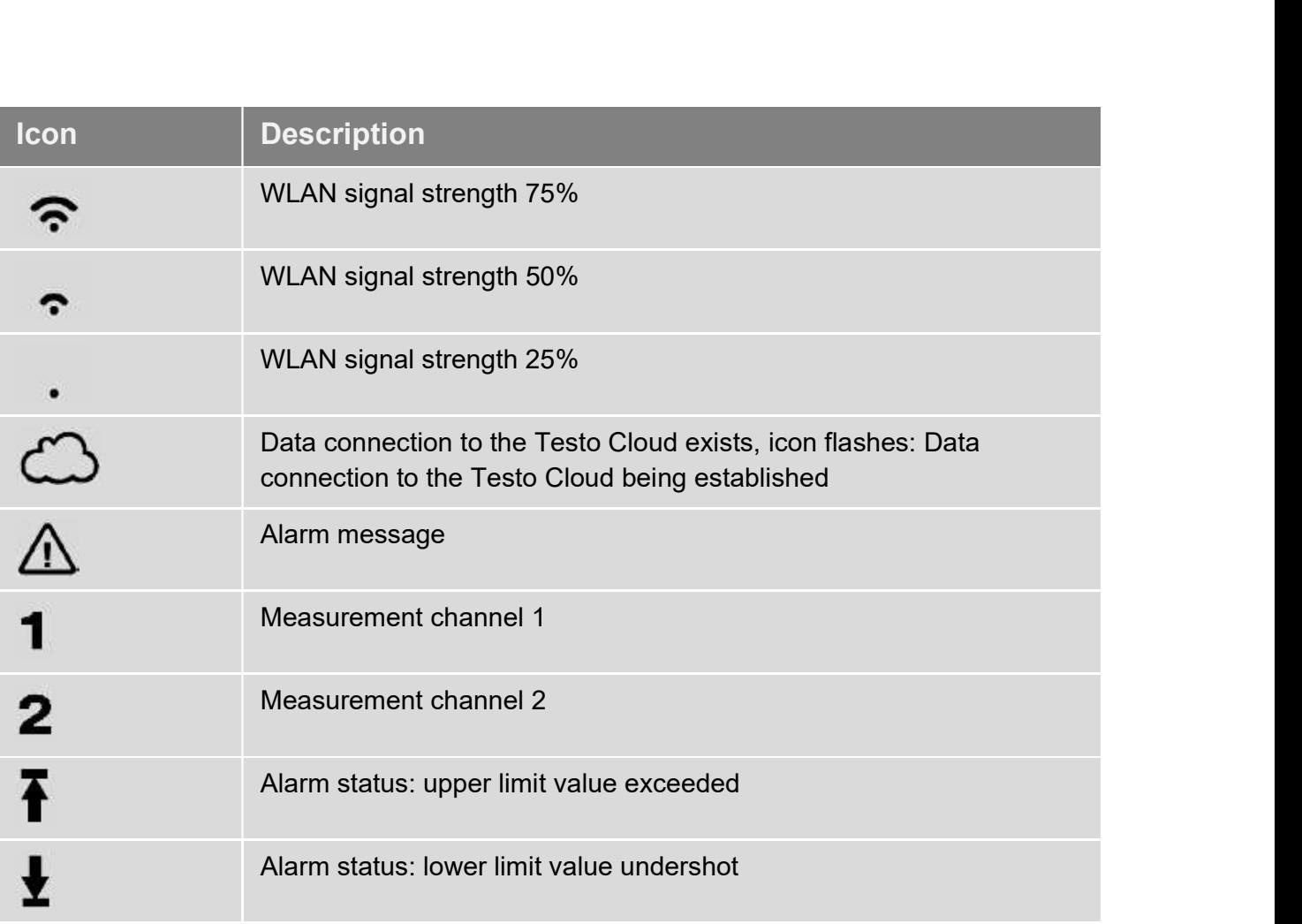

# 6.4.3 LED display - configuration

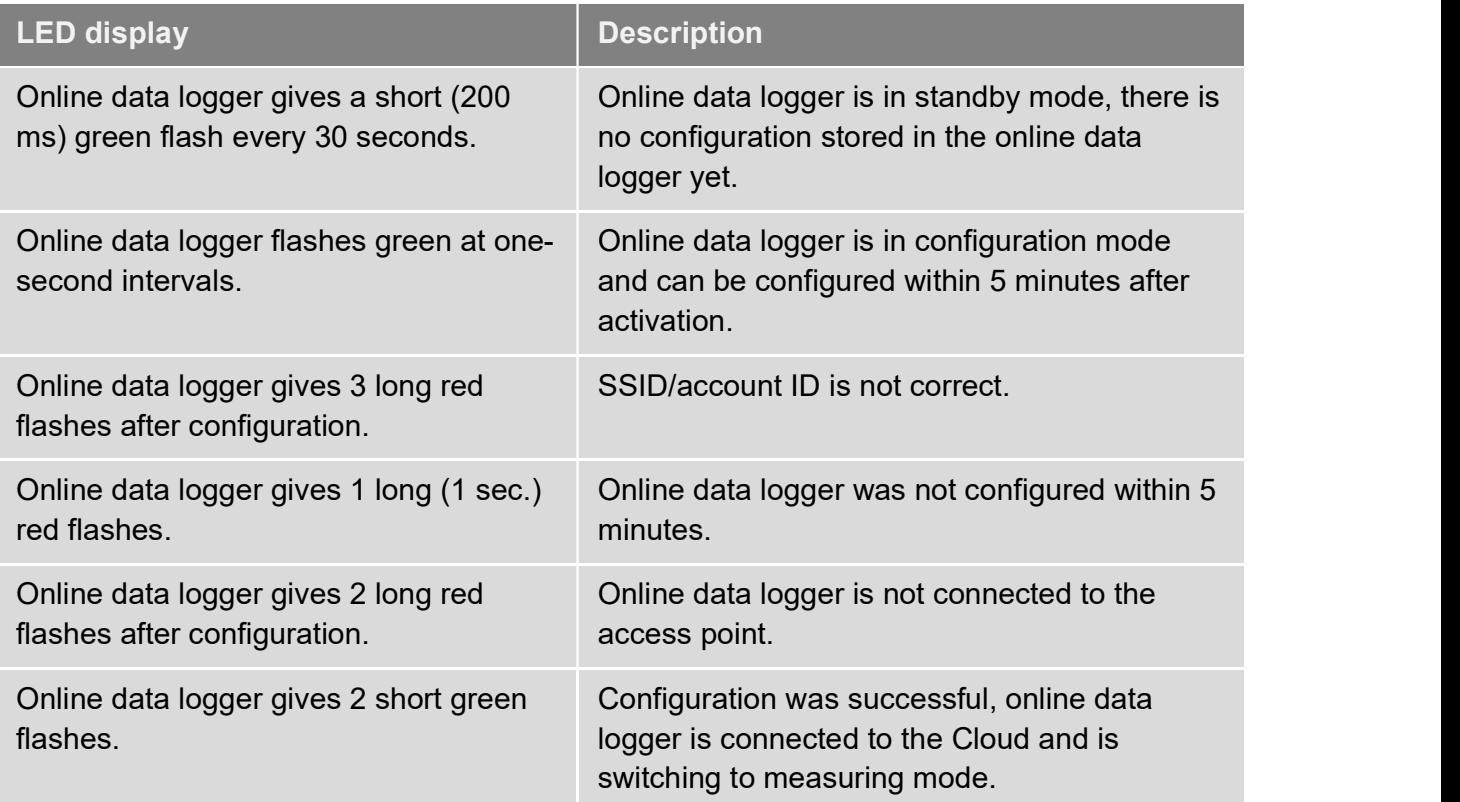

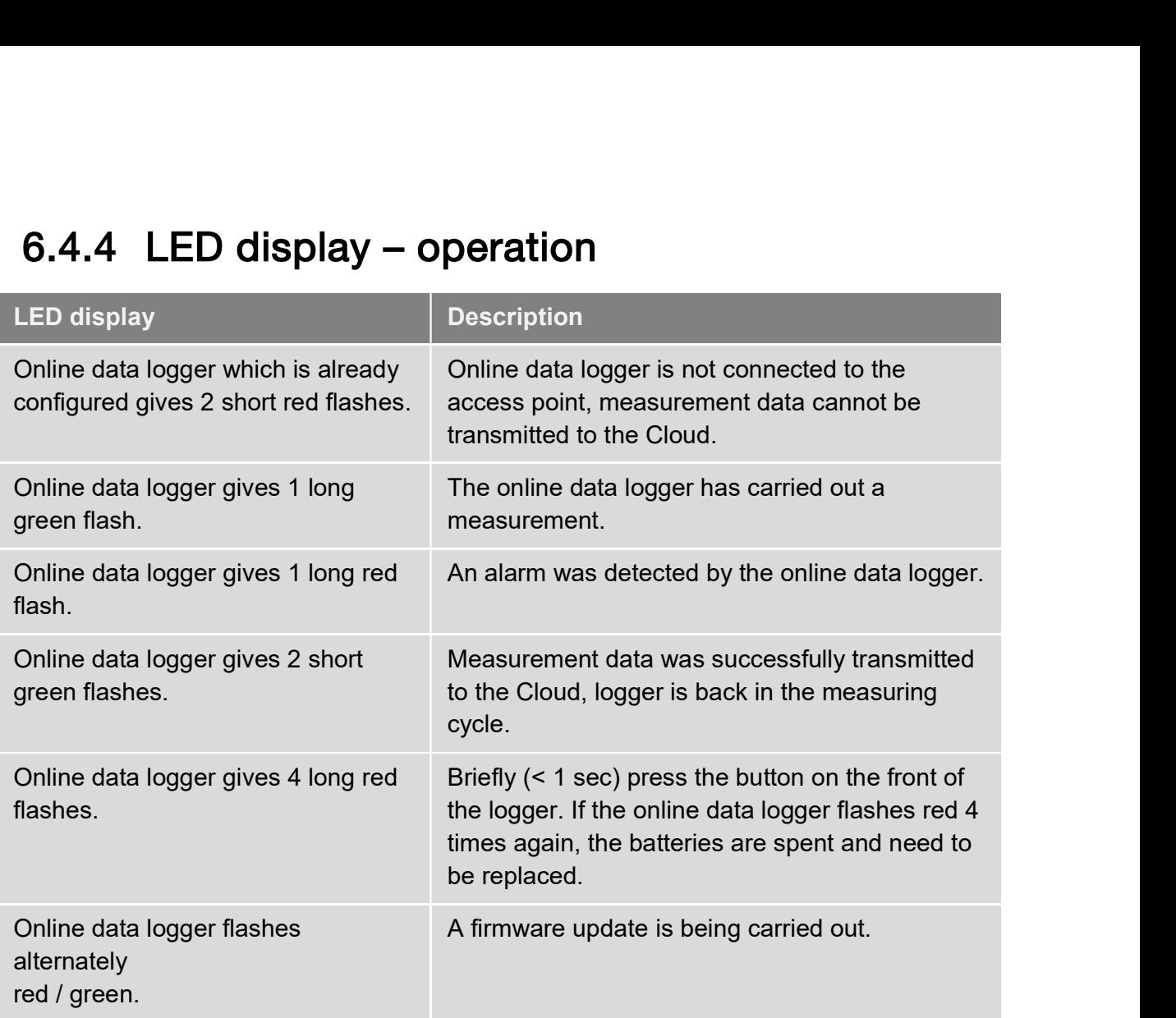

# 7 User interface

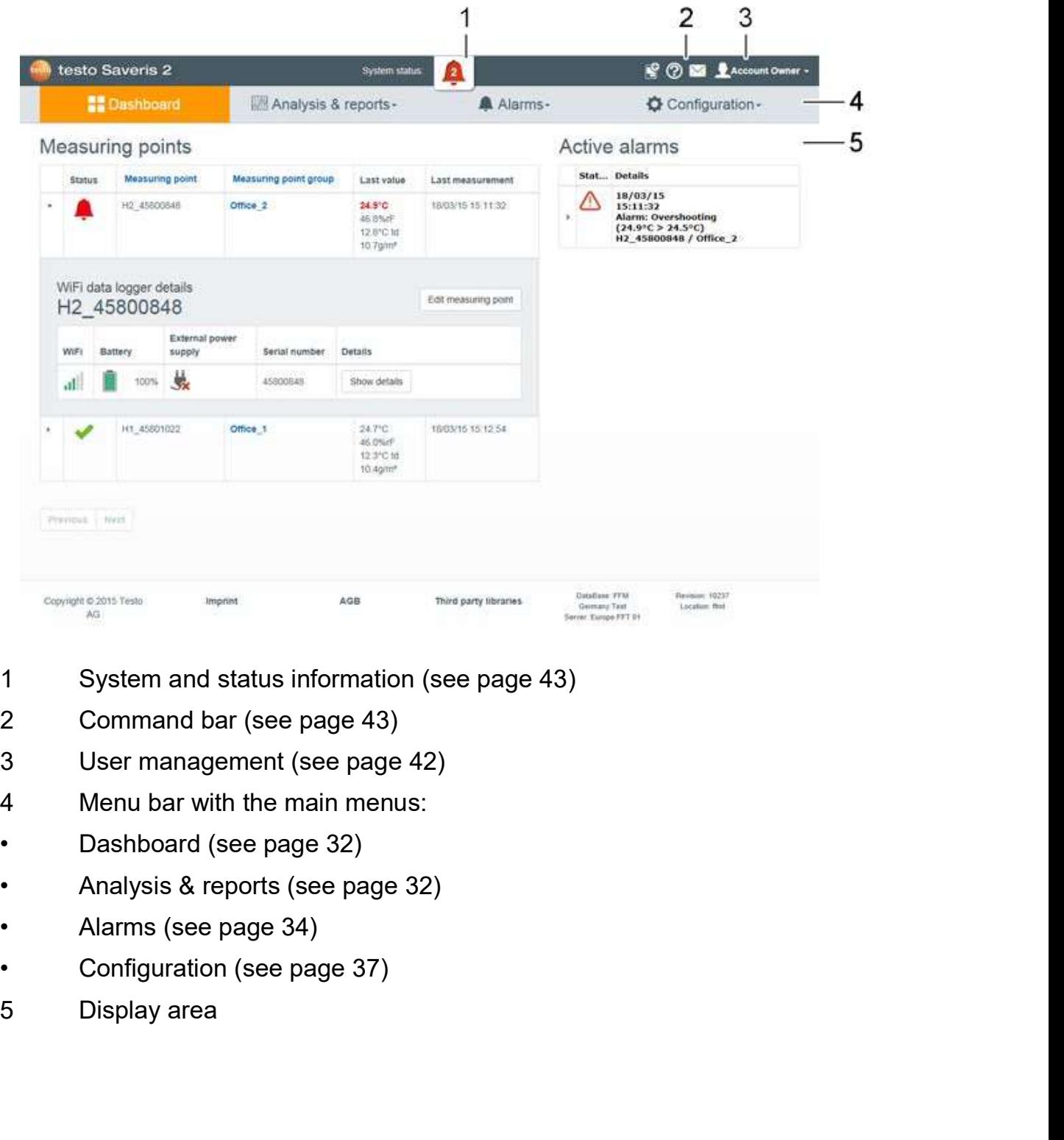

- 
- 
- 
- 
- 
- 
- 
- 
- 

# 8 Dashboard

The dashboard is the home page. It provides an overview of the key system data: Measuring points and Active alarms.

# 8.1 Measuring points

A summary of all measuring points is displayed.

Click on the icon  $\blacktriangleright$  to display more information.

A summary of all active alarms and system warnings is displayed. Unread alarms and system warnings are shown in bold.

Click on the icon  $\blacktriangleright$  to display more information.

On displaying the detailed information, the alarm message/system warning is marked as "read" and the alarm counter is marked down.

Automatic reports are regularly generated automatically by the system **Gradity and Setting Setting Setting and System warnings is displayed. Unread alarms and system warnings are shown in bold.**<br>Click on the icon ▶ to display more information.<br>On displaying the detailed information, the ala settings). alarms and system warnings are shown in bold.<br>Click on the icon  $\bullet$  to display more information.<br>On displaying the detailed information, the alarm message/system warn<br>marked as "read" and the alarm counter is marked down. Click on the icon  $\blacktriangleright$  to display more information.<br>
On displaying the detailed information, the alarm message/system warning is<br>
marked as "read" and the alarm counter is marked down.<br> **9. Analysis & reports**<br>
Automati

# Creating an automatic report

- 
- 

The following settings can be defined and edited:

- Name of the report: designation of the automatic report.
- Measuring points for the report: measuring points that are to be covered in the report. Click on the checkbox in front of the channel designation.
- How often is the report to be created?: interval at which the reports are to be generated. Select a report cycle from the drop-down menu.
- **File format:** file format in which the reports are to be generated. Select a file format from the drop-down menu.
- **Data views:** data views in which the data in the reports is to be displayed. Click on the checkbox in front of the data view designation.
- Also send report via e-mail: as well as saving reports under Generated reports, these can also be sent as e-mails. Click on the checkbox to Also send report via e-mail: as well as saving reports under Generated<br>reports, these can also be sent as e-mails. Click on the checkbox to<br>open the input screen for e-mail addresses.<br>Click on the Create an automatic repor Also send report via e-mail: as well as saving reports under G<br> **Solution Creports**, these can also be sent as e-mails. Click on the checkbo<br>
open the input screen for e-mail addresses.<br>
3. Click on the Create an automatic
- 

The first report will be created on the following day.

# Generated reports

A summary of the reports already generated is displayed.

Click on the icon  $\blacktriangleright$  to display more information.

- Click on the **Download** button to download a report.
- Click on the **Edit this report series** button to display and edit the settings.

# Report settings

Automatic reports which have already been created are displayed in a table.

- Click on the **Actions** button and then on **Edit** to display and edit the settings.
- Click on the Actions button and then on Delete to delete the automatic report.

# 10 Alarms

# 10.1 Alarm list

# Display of alarms

A summary of all triggered alarms and system warnings is displayed. Unread alarms and system warnings are shown in bold.

The display can be filtered according to the following characteristics:

- By measuring point group/measuring point: click on the checkbox in front of the measuring point group/measuring point.
- By date/time: click on the start date/end date and select the start date/start time and end date/end time.

# Detailed information on alarms

Click on the icon  $\mathbf b$  to display more information.

On displaying the detailed information, the alarm message/system warning is marked as "read" and the alarm counter is marked down.

Click on the Mark all as read button to mark all alerts as "read".

# **10.2Alarm settings**

# Creating and displaying alarm settings

Click on the **+ New alarm setting** button to create a new alarm setting.

Existing alarm settings are displayed below the button.

Click on the title of an alarm setting to display it.

# Configuring and editing a displayed alarm setting

The following settings can be defined and edited:

- **Title:** designation of the alarm setting (required field).
- Measuring points: Measuring point group/measuring point which is to be monitored. Click on the checkbox in front of the measuring point group/measuring point.
- Alarm limit value 1 and 2: Different limit value ranges which can be defined for different periods.
- Upper limit, lower limit: Are values which are to be monitored.
- Alarm delay: Minimum duration of a limit value violation before an alarm is triggered.

The time intervals between measurements (measurement rate should be smaller than the alarm delay (e.g. measurement rate = 5 minutes, alarm delay =  $15$  minutes).

**Timed control:** Define individual alarm periods for which the alarm limit values 1 and 2, or no alarm at all, apply. To define the alarm value 1 and 2, double-click on a time point in the table or pull open the desired time period with the mouse. In periods in which the the table is left empty, you receive no alarm. man control: Define individual alarm periods for which the alarm limit<br>values 1 and 2, or no alarm at all, apply. To define the alarm value 1 and<br>2, double-click on a time point in the table or pull open the desired time<br>

If you have not defined alarm periods, the alarm limits will be active 24 hours a day.

If alarm periods have been defined, the limit value alarms are active only in the marked period.

- **Channel alarms:** alarms in the event of a defective sensor.
- **E-mail recipient**: addressees who are informed when an alarm occurs. Click on the checkbox in front of the recipient or enter the name and e-
- Click on the checkbox in front of the recipient or enter the name and more number of other recipients and click on the + Add button.<br>
The value and click on the marked periods, the alarm limits will be active 24<br>
hours a day.<br>
If alarm periods have been defined, the limit value alarms are ac
- 
- 

# 10.4System warnings

# Creating and displaying system warnings

Click on the  $+$  New system warning button to create a new system warning.

Existing system warnings are displayed below the button.

Click on the title of a system warning to display it.

# Configuring and editing a displayed system warning

The following settings can be defined and edited:

- **Title:** designation of the system warning (required field).
- Battery almost discharged: monitor the WiFi data logger for discharged battery.
- Power supply interrupted: monitor the external power supply of the WiFi data logger for interruptions.

WiFi data logger is not responding: monitor the WiFi data logger for data transmission failure. Click on the **Activate** button and configure the monitoring cycle using the slide control. WiFi data logger is not responding: monitor the WiFi data logger for<br>
data transmission failure. Click on the Activate button and configure the<br>
monitoring cycle using the slide control.<br>
Note<br>
The set time should be great

# **Note**

The set time should be greater than the WiFi data logger's communication cycle.

- WiFi data logger: measuring point group/measuring point which is to be monitored. Click on the checkbox in front of the measuring point group/measuring point.
- **E-mail recipient:** addressees who are informed when an alarm occurs. Click on the checkbox in front of the recipient or enter the name and e-
- Click on the checkbox in front of the recipient or enter the name and monitoring cycle using the slide control.<br> **Note**<br>
The set time should be greater than the WiFi data logger's<br>
communication cycle.<br> **WiFi data logger:** measuring point group/measuring point which is to be<br>
monitored. Clic
- 
- 

Users can be created and managed.

# Standard users

By default, two users are created in the system:

- Account Owner (name can be changed), with Administrator user role (role cannot be changed).
- Testo Support (name can be changed), with Testo User Support user role (role cannot be changed). **11 Configuration**<br> **11.1 Users**<br>
Users can be created and managed.<br> **Standard users**<br>
By default, two users are created in the system:<br>
• Account Owner (name can be changed), with Administrator user role<br>
(role cannot be

# Creating and editing new users

Existing users are displayed in a list.

- Click on the name of a user to display the settings.
- Click on the **Edit** button to change the settings.

The following settings can be defined and edited:

- **Title:** title of the user.
- **First name:** first name of the user (required field).
- Second name: second name of the user.
- **Surname:** surname of the user (required field).
- Password and Repeat password: user password. The user password, can be changed by the user at a later stage.
- 
- For the users with different User roles (see page 38) can be created and edited.<br>
 Click on the **Add a new user** button to create a new user.<br>
Existing users are displayed in a list.<br>
 Click on the **Edit** button to chan is also the login name. The e-mail address is also used for system notifications (alarms, system warnings).
- **Change e-mail address & login** (field is only available when editing the user account of the account holder): Enter a new e-mail address. Entering a new e-mail address also changes the login name.
- Mobile number: telephone number of the user, this is used for system notifications (alarms and system warnings).
- Active from: date from which the user is active.
- Active to: date up to which the user is active.
- **Details:** text field for entering other user-specific information.
- Save: click on the button to save the settings.

# 11.2User roles

A description of the available user roles can be displayed.

• Click on the title of a user role to display a description of it.

Users have different permissions depending on their allocated user role:

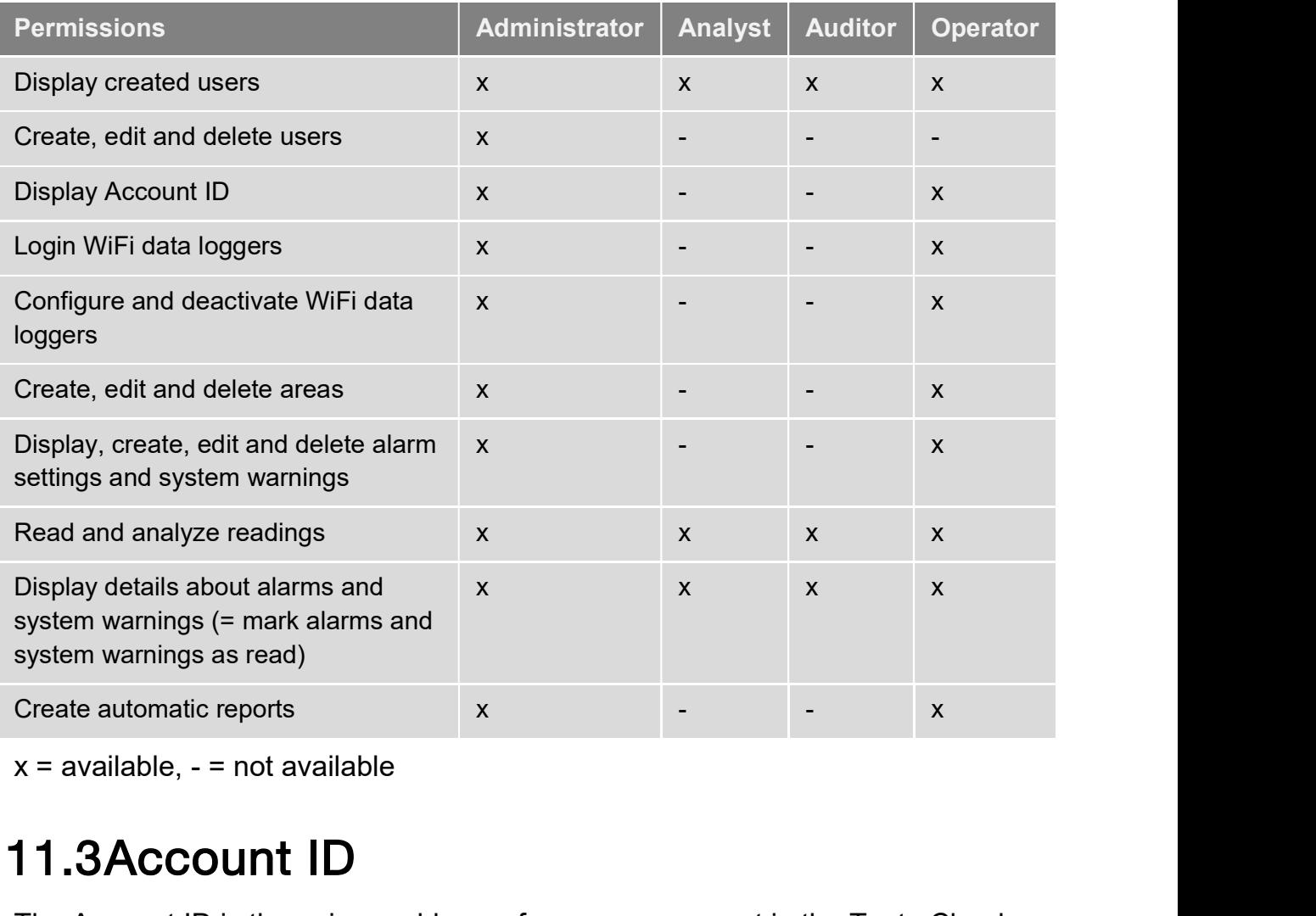

The Account ID is the unique address of your user account in the Testo Cloud. This is needed to configure the WiFi data loggers in order to ensure that they send your data to the correct user account.

Measuring points can be organized into measuring point groups.

Assigning measuring points to a measuring point group (e.g. Room 1, Room 2, etc.) makes the administration of multiple measuring points easier. **See 1.1.4 Measuring point groups**<br>
Measuring points can be organized into measuring point groups.<br>
Assigning measuring points to a measuring point group (e.g. Room 1, Room 2,<br>
etc.) makes the administration of multiple me

Click on the **New measuring point group** button to create a new measuring point group.

Measuring point groups already created are displayed in a list.

Click on the **Actions** button and then on **Edit** to display and edit the settings.

The following settings can be defined and edited:

- **Title:** designation of the measuring point group (required field).
- **Description:** description of the measuring point group.
- Area: area that the measuring point group is to be assigned to.
- Measuring points: available measuring points and those assigned to the

measuring point group are displayed. Click on the icon **the integral of the assign a** 

measuring point to the group. Click on the icon  $\blacksquare$  to delete a measuring point from the group.

- Save: click on the button to save the settings.
- **Delete:** click on the button to delete the measuring point group.

# Deleting a measuring point group

Click on the **Actions** button and then on **Delete** to delete the measuring point group.

Measuring point groups can be organized into areas.

- **11.5Areas**<br>
Measuring point groups can be organized into areas.<br>
See also Measuring point groups, page **39.**<br> **Creating and editing an area**<br>
 Click on the **New area** button to create a new area.<br>
Areas already created a Click on the **New area** button to create a new area. Areas already created are displayed in a list.
- Click on the **Actions** button and then on **Edit** to display and edit the settings. **11.5Areas**<br>
Measuring point groups can be organized into areas.<br>
See also Measuring point groups, page **39**.<br> **Creating and editing an area**<br>
• Click on the **New area** button to create a new area.<br>
Areas already created a
	- The following settings can be defined and edited:
- Display name: designation of the area (required field).
- 
- 
- 

# Deleting an area

Click on the **Actions** button and then on **Delete** to delete the area.

- A summary of all WiFi data loggers logged on is displayed.<br>• Click on the **Details** button to display more information.
- Click on the Deactivate or Activate button to deactivate or activate WiFi data loggers. **11.6WIFI data loggers**<br>
A summary of all WiFi data loggers logged on is displayed.<br>
• Click on the Details button to display more information.<br>
• Click on the Deactivate or Activate button to deactivate or activate WiFi<br>

# Configuring a WiFi data logger

- Click on the **Configure** button to change the configuration. The following settings can be defined and edited:
- Name of the WiFi data logger: designation of the WiFi data logger (required field). Condition at delivery: Model\_Serial number
- **Description:** description of the WiFi data logger.
- to be displayed correctly, the correct battery type must be selected.
- **Display:** switch the display of the WiFi data logger on or off.
- Name of the measuring point: designation of the measuring point (required field).
- **Measuring cycle:** interval at which readings are obtained. Set the measuring cycle using the slide control.
- Day communication cycle and Night communication cycle: interval at which readings are transmitted to the Testo Cloud. Select the start time for the day communication cycle and the night communication cycle. Set the communication cycle using the slide control.
- Channel name: designation of the measurement channel (required field). Condition at delivery: Model\_Serial number\_Channel number
- Select unit: unit in which the readings are displayed.
- Select sensor type (only for model T2, T3): sensor type used by the measurement channel.
- Save: click on the button to save the settings.
- **Deactivate or Activate: click on the button in order to deactivate or** activate measurement channels or WiFi data loggers.
- **Remove:** click on the button in order to log WiFi data loggers off the system.

# 11.7Firmware updates

A list with available firmware updates for the WiFi data loggers is displayed. Firmware updates can be installed on the data loggers via WiFi.

Click on the **Activate** button to install a firmware update.

# $12<sup>7</sup>$ **User management**

The user management provides information and settings options for the user account. The user management provides information and settings options for the user<br>account.<br>
Click on the icon **L** to open the **User menu.**<br>
12.1 USer Settings<br>
User-specific settings can be made.<br>
Language: select the language of

Click on the icon **the user menu.** 

User-specific settings can be made.

- Language: select the language of the user interface.
- **Time zone:** select the time zone for the date and time display.
- Save: click on the button to save the settings.

Save: click on the button to save the settings.

The user password can be changed.

New password and New password (repeat): enter new password in both text fields.

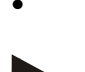

# **Note**

It is not possible to change the user name (e-mail address).

# 12.4Logoff

The user is logged off the system.

Logoff: click on the text to log off.

# 13 Command bar

# 13.1 Open Quick Start Guide

The Quick Start Guide can help you with logging in WiFi data loggers.

Click on the icon **the start Guide.** 

# 13.20pen Online Help

The Online Help (this document) provides support for issues related to the product components.

Click on the icon  $\bigcirc$  to open the **Online Help.** 

# 13.3 Open system messages

The system messages contain important information relating to the product.

Click on the icon  $\sim$  to open the System messages. The number of unread system messages is displayed above the icon.

A summary of all system messages is displayed. Unread system messages are shown in bold.

Click on the title of a system message to display more information.

On displaying the detailed information, the system message is marked as "read" and the message counter is marked down.

# **System and status information** 14

# 14.1 Display system status

Displays the alarm status.

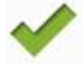

: no alarms active

: alarms active, number of unread alarms is displayed

Click on the icon to open the **Alarm list**.

# Can the WiFi data logger be connected to the PC using any USB cable?

We recommend that you use the USB cable supplied with the WiFi data logger to guarantee stable data transmission. Longer USB cables are suitable for the power supply only. **15 Frequently Asked Questions**<br>
Can the WiFi data logger be connected to the PC using any USB cable?<br>
We recommend that you use the USB cable supplied with the WiFi data logger<br>
to guarantee stable data transmission. Long

# encryption?

EAP-PEAP0-TLS, EAP-PAP0-

MSCHAPv2, EAP-PEAP0-PSK, EAP-PEAP1-TLS, EAP-PEAP1-MSCHAPv2, EAP-PEAP1-PSK

To integrate the loggers into the WPA2 Enterprise network, proceed as follows: 1. Open the .PDF file stored on the logger and generate a corresponding .XML file by selecting the programming options step by step.

2. Copy your company-specific WPA2 Enterprise certificates and the generated .XML file to the logger's mass storage via USB using drag & drop.

3. Please pay special attention to the correct spelling and to the suffixes of certificate names.

# ca.pem, client.pem, private.key

Check whether the certificate is available in a PEM or BASE64 format. To do so, open the certificate using a text editor and check that you can see the string "-----BEGIN CERTIFICATE-----". If you cannot see this string, the IT department or the user must explicitly export the certificate from the Radius server using BASE64, or convert it using openssl. There must be one certificate only, not a bundle, inside the file.

4. Please note that the configuration of the WiFi data logger will only be fully transferred once the USB connector has been removed.

\* Item number: 0572 2031, 0572 2032, 0572 2033, 0572 2034, 0572 2035

# The XML configuration file is not being applied by the WiFi data logger, what can I do?

Depending on the operating system, there may be difficulties with the data transfer if the configuration file name has been changed. Leave the default file name.

# The WiFi data logger's wireless connection to the access point was interrupted, what can I do?

- Press the control key on the WiFi data logger to start searching for a WLAN connection manually.
- Change the alignment or position of the WiFi data logger or the access point (WLAN router).

# The WiFi data logger is displaying the error code E03, E04, E05 or E09, what can I do?

An error has occurred in the WiFi data logger. The error will automatically be corrected by the firmware of the WiFi data logger. After a few seconds the error code should no longer be displayed, you do not need to do anything. The WiFi data logger is displaying the error code E03, E04, E05 or E09,<br>What can I do?<br>An error has occurred in the WiFi data logger. The error will automatically be<br>corrected by the firmware of the WiFi data logger. After The WiFi data logger is displaying the error code E03, E04, E05 or E09,<br>what can I do?<br>An error has occurred in the WiFi data logger. The error will automatically be<br>corrected by the firmware of the WiFi data logger. After

# The WiFi data logger is displaying the error code E12, what can I do?

The configuration file WifiConfig.xml indicates an error. Use the Quick Start Guide to create a new configuration file and save this onto the WiFi data logger.

# The WiFi data logger is displaying error code E20, what can I do?

A WPA2 Enterprise EAP connection needs to be configured, but no CA

Save the CA certificate in PEM format under the name "ca.pem" together with

# The WiFi data logger is displaying error code E21, what can I do?

the XML file or upload it in the web config.<br>
The WiFi data logger is displaying error code E21, what can I do?<br>
Incorrect format of the ca.pern certificate. Check whether the ca.pern certificate<br>
is available in a PEM or

# The WiFi data logger is displaying error code E22, what can I do?

A WPA2 Enterprise EAP-TLS connection needs to be configured, but no user certificate could be found. Save the user certificate in PEM format under the name "client.pem" together with the XML file or upload it in the web config.

# The WiFi data logger is displaying error code E23, what can I do?

Incorrect format of the client.pem user certificate. Check whether the client.pem certificate using a text editor and check that you can see the string "-----BEGIN CERTIFICATE-----". If you cannot see this string, the IT department or the user must explicitly export the certificate from the Radius server using BASE64, or convert it using openssl. There must be one certificate only, not a bundle, inside the file.

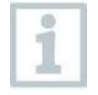

# Older generation Saveris2 logger, prior to 2016 (see type plate):

The most common reason for this error is low battery. Insert new batteries into the WiFi data logger.

If this does not solve the problem: Reset the WiFi data logger to its factory settings. To do this, press and hold down the control key for  $> 20$  s until the display goes blank.

# The WiFi data logger is displaying error code E24, what can I do?

A WPA2 Enterprise EAP-TLS connection needs to be configured, but no private key could be found. Save the private key in PEM format under the name "private.key" together with the XML file or upload it in the web config.

# The WiFi data logger is displaying error code E25, what can I do?

Incorrect format of the private.key certificate. Check whether private.key is available in a PEM or BASE64 format. To do so, open the certificate using a text editor and check that you can see the string "-----BEGIN CERTIFICATE-----". If you cannot see this string, the IT department or the user must explicitly export the certificate from the Radius server using BASE64, or convert it using openssl. There must be one certificate only, not a bundle, inside the file. A WPA2 Enterprise EAP-TLS connection needs to be configured, but no private<br>key could be found. Save the private key in PEM format under the name<br>"private key" together with the XML file or upload it in the web config.<br>The Network of the physical of the physical of the network of the main terms of "private key" together with the XML file or upload it in the web config.<br>The WiFi data logger is displaying error code E25, what can I do?<br>Incorre available in a PEM or BASE64 format. To do so, open the certificate using a text<br>editor and check that you can see the string "-----BEGIN CERTIFICATE------". If<br>you cannot see this string, the IT department or the user mus

# The WiFi data logger is displaying the error code E26, what can I do?

There are 3 possible reasons for this error:

- switched off. Check whether the access point is available. If necessary, change the location of the WiFi data logger.
- Check the network name of the WLAN network. Use the Quick Start Guide to create a new configuration file with the correct network name and save this onto the WiFi data logger.
- encryption methods: WEP, WPA (TKIP), WPA2 (AES, CCMP). Configure the access point so that one of the supported encryption methods is used. The access point (WLAN router) is outside the wireless range or is<br>switched off. Check whether the access point is available. If necessary,<br>change the location of the WiFi data logger.<br>The network name (SSID) stored in the The network name (SSID) stored in the WiFi data logger is incorrect.<br>
Check the network name of the WLAN network. Use the Quick Start<br>
Guide to create a new configuration file with the correct network name<br>
and save this o and sove this onto the WIFi data logger.<br>The access point of the WIFI data logger.<br>The access point of the WI-AN network does not use one of the following<br>encryption methods: WEP, WPA (TKIP), WPA2 (AES, CCMP). Configure<br>th

# The WiFi data logger is displaying the error code E32, what can I do?

The WiFi data logger has not obtained an IP address. There are 2 possible reasons for this error:

- network. Use the Quick Start Guide to create a new configuration file with the correct password and save this onto the WiFi data logger.
- integration of new devices. Check the settings for the access point.

The WiFi data logger has not received any reply to its test ping from the access point (WLAN router). Make sure that a ping to the gateway is allowed within the access point configuration.

# The WiFi data logger is displaying error code E36, what can I do?

The DNS could not be resolved:

1 The access point (WLAN router) has no connection to the internet. Check the access point's internet connection.

2 The routing within the network infrastructure is not working. Check whether<br>too many terminal devices are logged into the access point.<br>The WiFi data logger is displaying the error code E41, what can I do?<br>The WiFi data

The WiFi data logger cannot obtain any current time from a time server (pool.ntp.org).

- Check the access point's internet connection.
- 2 The routing within the network infrastructure is not working. Check whether<br>
too many terminal devices are logged into the access point.<br>
The WiFi data logger is displaying the error code E41, what can I do?<br>
The WiFi da 2 The routing within the network infrastructure is not working. Check whether<br>
too many terminal devices are logged into the access point.<br>
The WiFi data logger is displaying the error code E41, what can I do?<br>
The WiFi da Check whether the NTP port (123/UDP) is opened. 2 The routing within the network infrastructure is not working. Check whether<br>
too many terminal devices are logged into the access point.<br>
The WiFi data logger is displaying the error code E41, what can I do?<br>
The WiFi da

The WiFi data logger was not able to connect to the Testo Cloud.

- 2 The routing within the network infrastructure is not working. Check whether<br>
too many terminal devices are logged into the access point.<br>
The WiFi data logger is displaying the error code E41, what can I do?<br>
The WiFi da and this connection is suddenly no longer possible: The Testo Cloud servers are not currently accessible. The servers will be monitored and should be accessible again within a few hours.
- The WiFi data logger is displaying the error code E41, what can I do?<br>
The WiFi data logger cannot obtain any current time from a time server<br>
(pool.ntp.org).<br>
1 The access point (WLAN router) has no connection to the inte The TCP ports (1883 or 8883) of the access point (WLAN router) are not open. Check whether the TCP ports (1883 or 8883) are open in both directions.

# The WiFi data logger is displaying error code E52, what can I do?

The data logger could not log into the Cloud because it is already logged into another account. Please log the data logger out of the existing account first.

# The WiFi data logger is displaying the error code E63, what can I do?

The WiFi data logger could not send any data to the Testo Cloud.

- 1 If the WiFi data logger has already been connected to the Testo Cloud<br>and this connection is suddenly no longer possible. The Testo Cloud<br>servers are not currently accessible. The servers will be monitored and<br>should be whether there is a stable connection from the WiFi data logger to the access point (WLAN router). Check the access point's internet connection. The data will be transferred during the next communication cycle. Alternatively: Initiate data transmission manually by pressing the control key on the WiFi data logger. The Prefits (1683 of 8635) of the access point (WLAN fouter) are not<br>open. Check whether the TCP ports (1883 or 8883) are open in both<br>directions.<br>The WiFi data logger is displaying error code E52, what can I do?<br>The data The data logger is displaying error code E92, what can I do?<br>The data logger could not big into the Cloud because it is already logged into<br>another account. Please log the data logger out of the existing account first.<br>The The internet connection was interrupted during the transmission. Check whether there is a stable connection from the WiFi data logger to the access point (WLAN router). Check the access point's internet connection. The dat
- storage. The servers will be monitored and should be accessible again within a few hours.

A firmware update for the WiFi data logger failed.

The internet connection was interrupted during the transmission or the data was not received intact by the WiFi data logger for other reasons. Check whether there is a stable connection from the WiFi data logger to the access point (WLAN

# during the next communication cycle. Alternatively: Initiate data transmission<br>manually by pressing the control key on the WiFi data logger.<br>The WiFi data logger is displaying the warning message Err AccountID,<br>what can I during the next communication cycle. Alternatively: Initiate data transmission<br>manually by pressing the control key on the WiFi data logger.<br>**The WiFi data logger is displaying the warning message Err AccountID,**<br>**what can** during the next communication cycle. Alternatively: Initiate data transmission<br>manually by pressing the control key on the WiFi data logger.<br>**The WiFi data logger is displaying the warning message Err AccountID,**<br>**The Acco** what can I do?

The AccountID contained in the configuration file is not valid.

during the next communication cycle. Alternatively: Initiate data transmission<br>manually by pressing the control key on the WiFi data logger.<br>The WiFi data logger is displaying the warning message Err AccountID,<br>what can I the WiFi data logger. during the next communication cycle. Alternatively: Initiate data transmission<br>manually by pressing the control key on the WiFi data logger.<br>**The WiFi data logger is displaying the warning message Err AccountID,**<br>what can

# what can I do? during the next communication cycle. Alternatively: Initiate data trans<br>manually by pressing the control key on the WiFi data logger.<br>The WiFi data logger is displaying the warning message Err Ac<br>what can I do?<br>The Account

the WiFi data logger.

# during the next communication cycle. Alternatively: Initiate data transmission<br>manually by pressing the control key on the WiFi data logger.<br>The WiFi data logger is displaying the warning message Err AccountID,<br>what can I can I do?

during the next communication cycle. Alternatively: Initiate data transmission<br>manually by pressing the control key on the WiFi data logger.<br>The WiFi data logger is displaying the warning message Err AccountID,<br>what can I manually by pressing the control key on the WiFi data logger.<br>The WiFi data logger is displaying the warning message Err AccountID,<br>what can I do?<br>The AccountID contained in the configuration file is not valid.<br>Use the Qui The WiFi data logger is displaying the warning message Err AccountID,<br>The AccountID contained in the configuration file is not valid.<br>Use the Quick Start Guide to create a new configuration file and save this onto<br>the WiFi has expired. The AccountID contained in the configuration file is not valid.<br>Use the Quick Start Guide to create a new configuration file and save this onto<br>the WiFi data logger.<br>The WiFi data logger is displaying the warning message n Use the Quick Start Guide to create a new configuration file and save this onto<br>the WiFi data logger.<br>The WiFi data logger is displaying the warning message no AccountID,<br>what can I do?<br>Use the Quick Start Guide to create The WiFi data logger is displaying the warning message no AccountID,<br>what can I do?<br>There is no AccountID in the configuration file.<br>Use the Quick Start Guide to create a new configuration file and save this onto<br>the WiFi what can I do?<br>There is no AccountID in the configuration file.<br>Use the Quick Start Guide to create a new configuration file and save this onto<br>the WiFi data logger.<br>The WiFi data logger is displaying the warning message n

# can I do?

Activate the WiFi data logger (under **Configuration --> WiFi data logger**) when the WiFi data logger needs to store and send measurement data again.

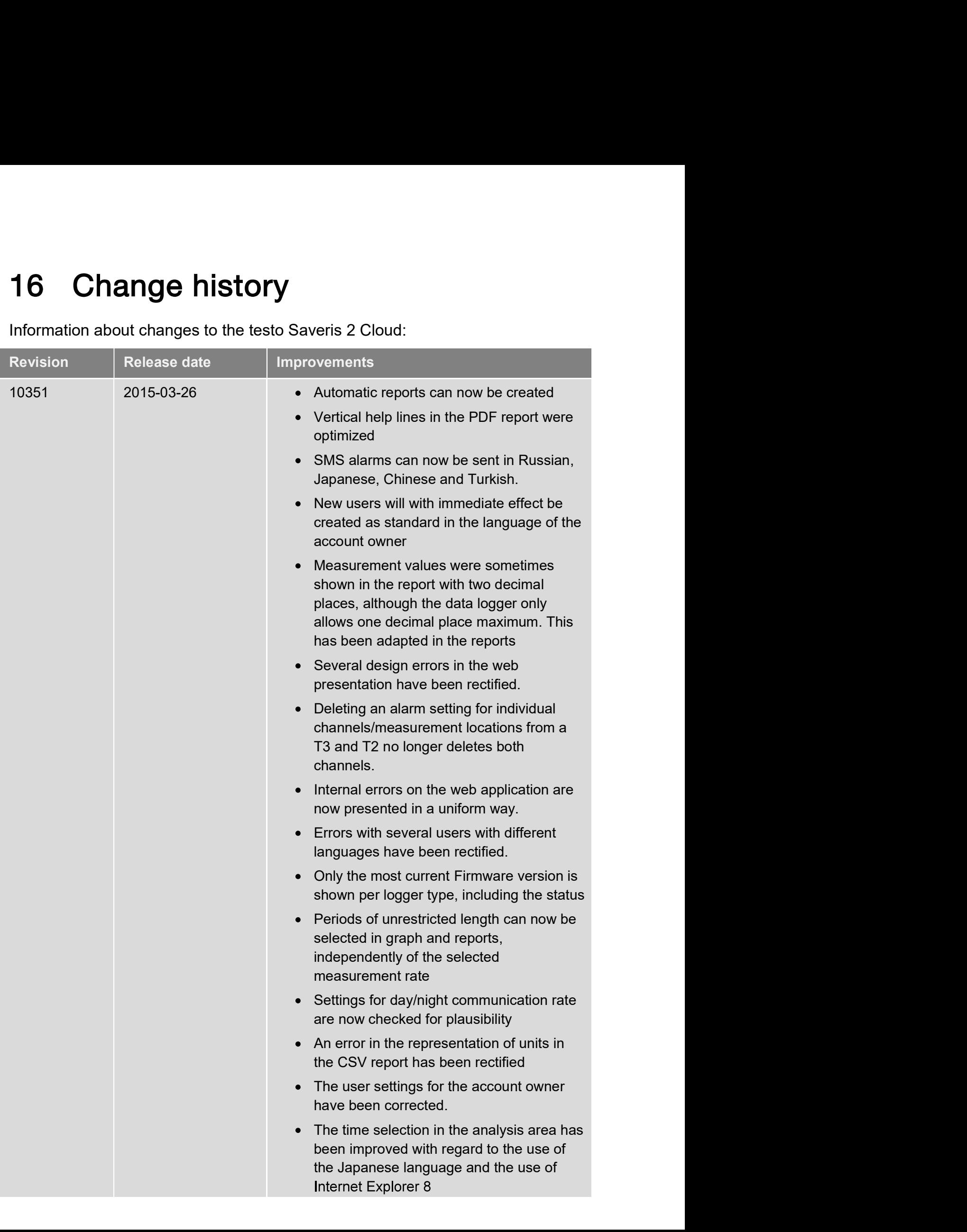

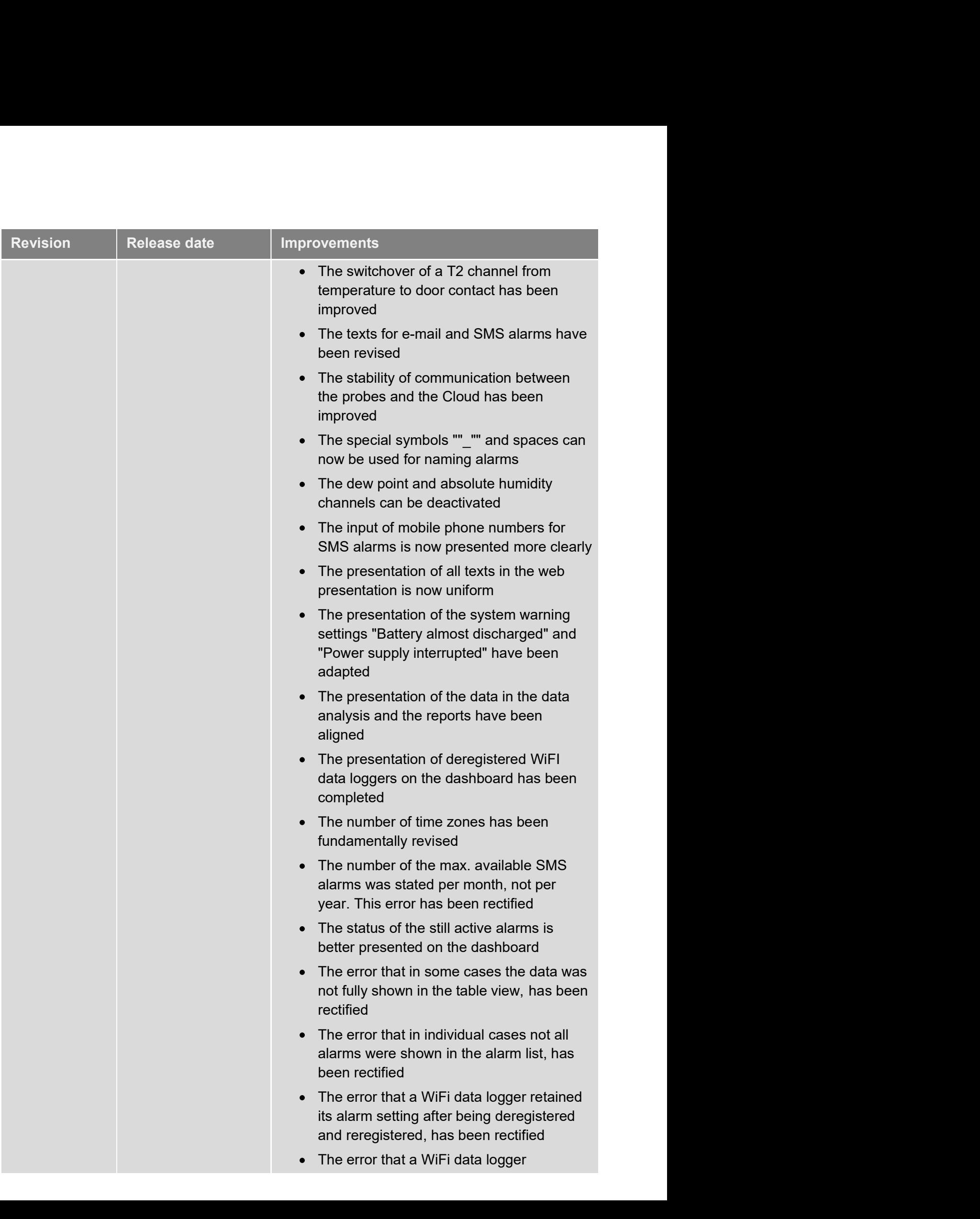

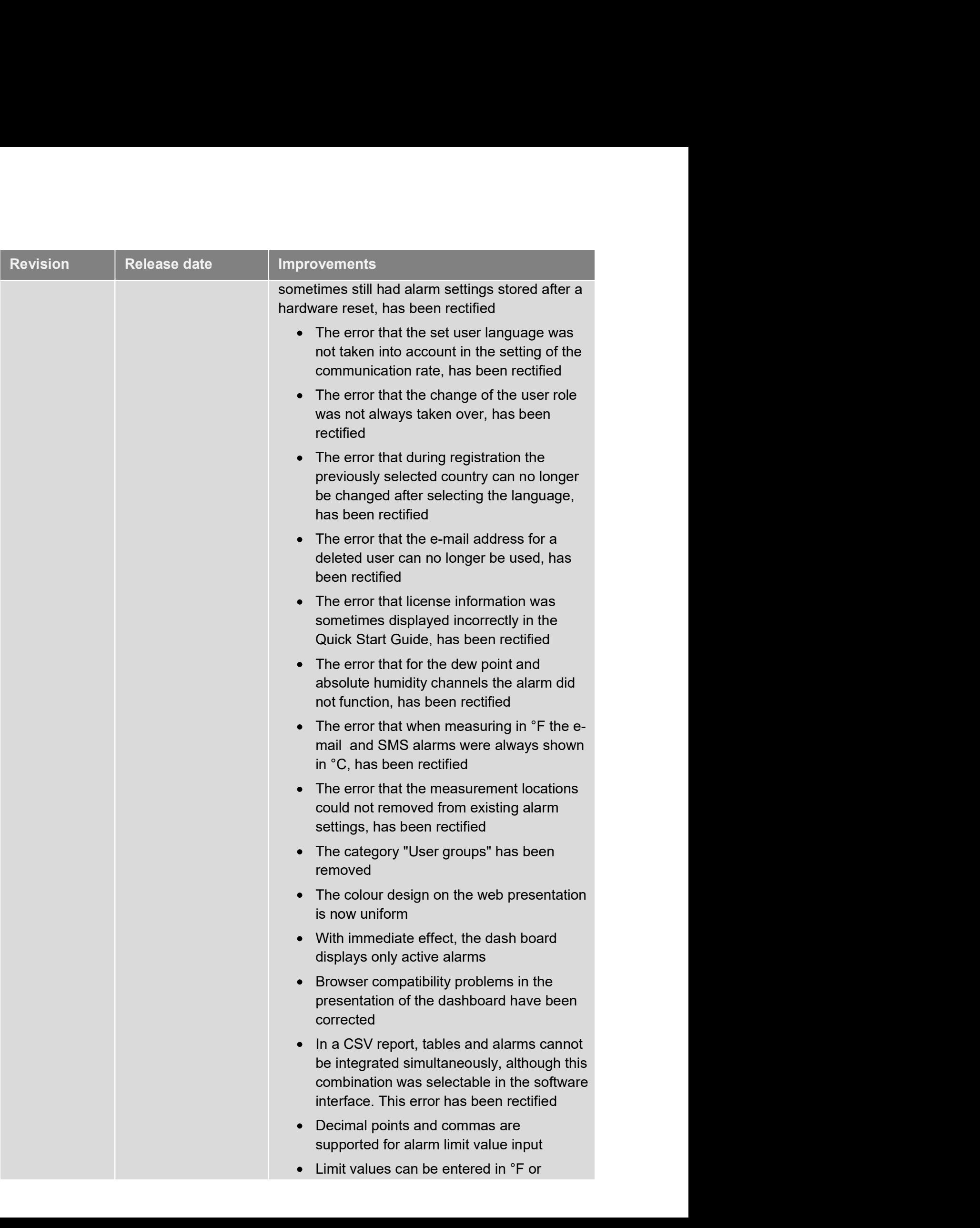

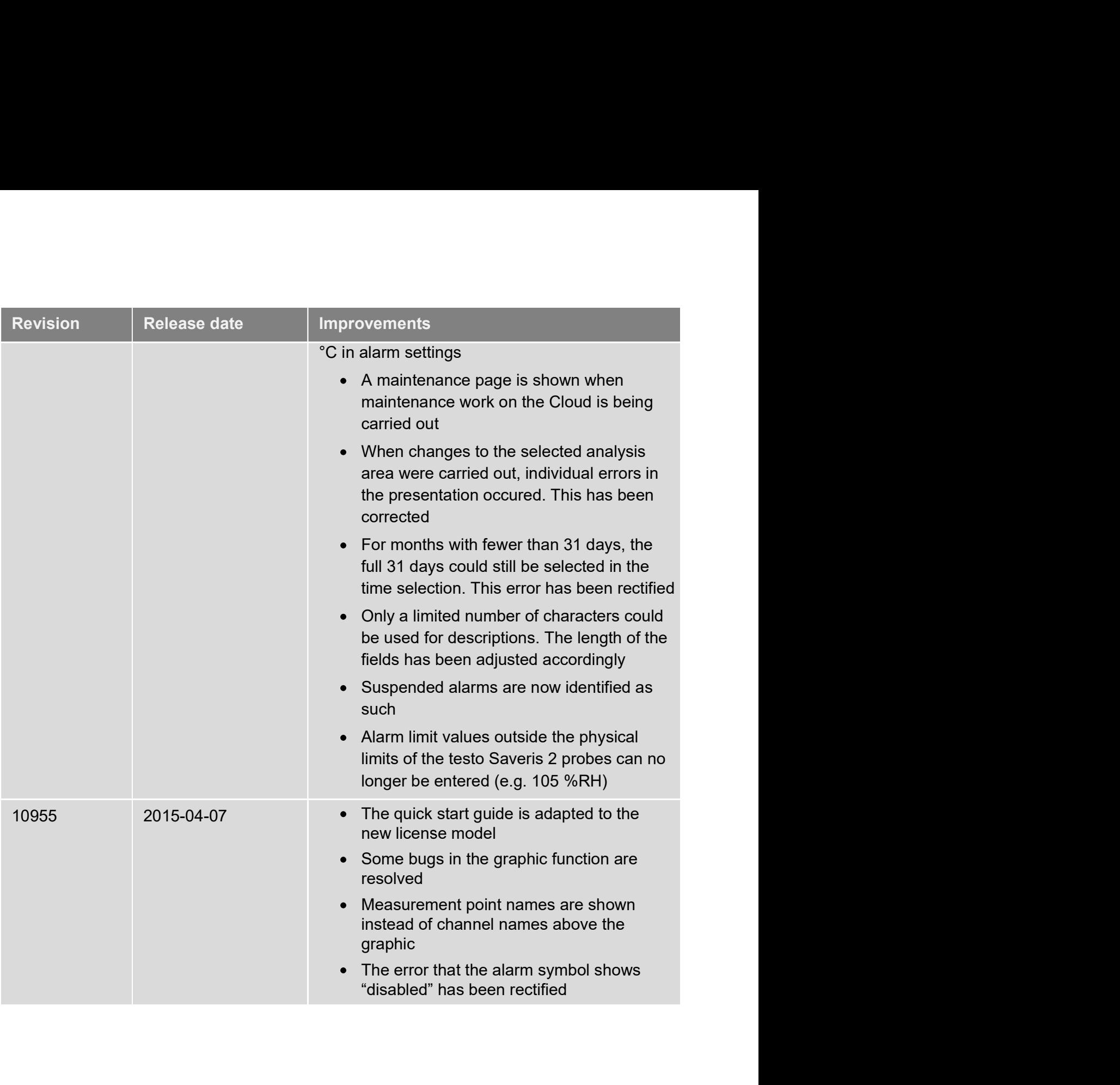

![](_page_53_Picture_0.jpeg)